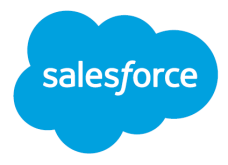

# Custom Property Types and Property Editors

Beta

Salesforce, Summer '23, Version 58.0

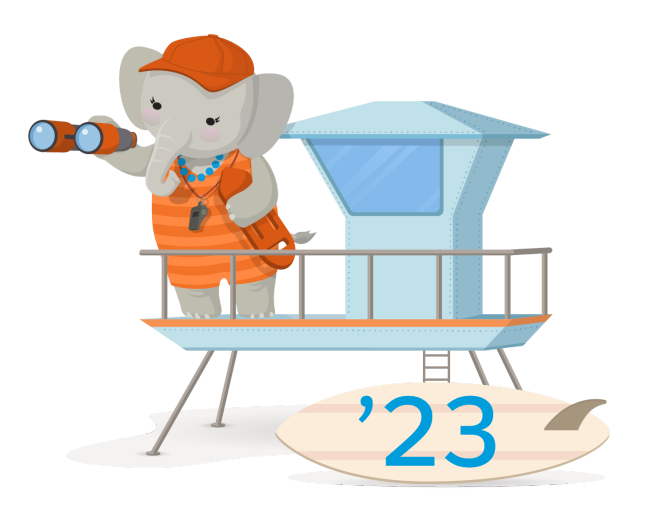

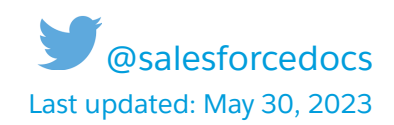

**1** Important: This feature is a Beta Service. Customer may opt to try such Beta Service in its sole discretion. Any use of the Beta Service is subject to the applicable Beta Services Terms provided at [Agreements](https://www.salesforce.com/company/legal/agreements/) and Terms.

© Copyright 2000–2023 Salesforce, Inc. All rights reserved. Salesforce is a registered trademark of Salesforce, Inc., as are other names and marks. Other marks appearing herein may be trademarks of their respective owners.

# **CONTENTS**

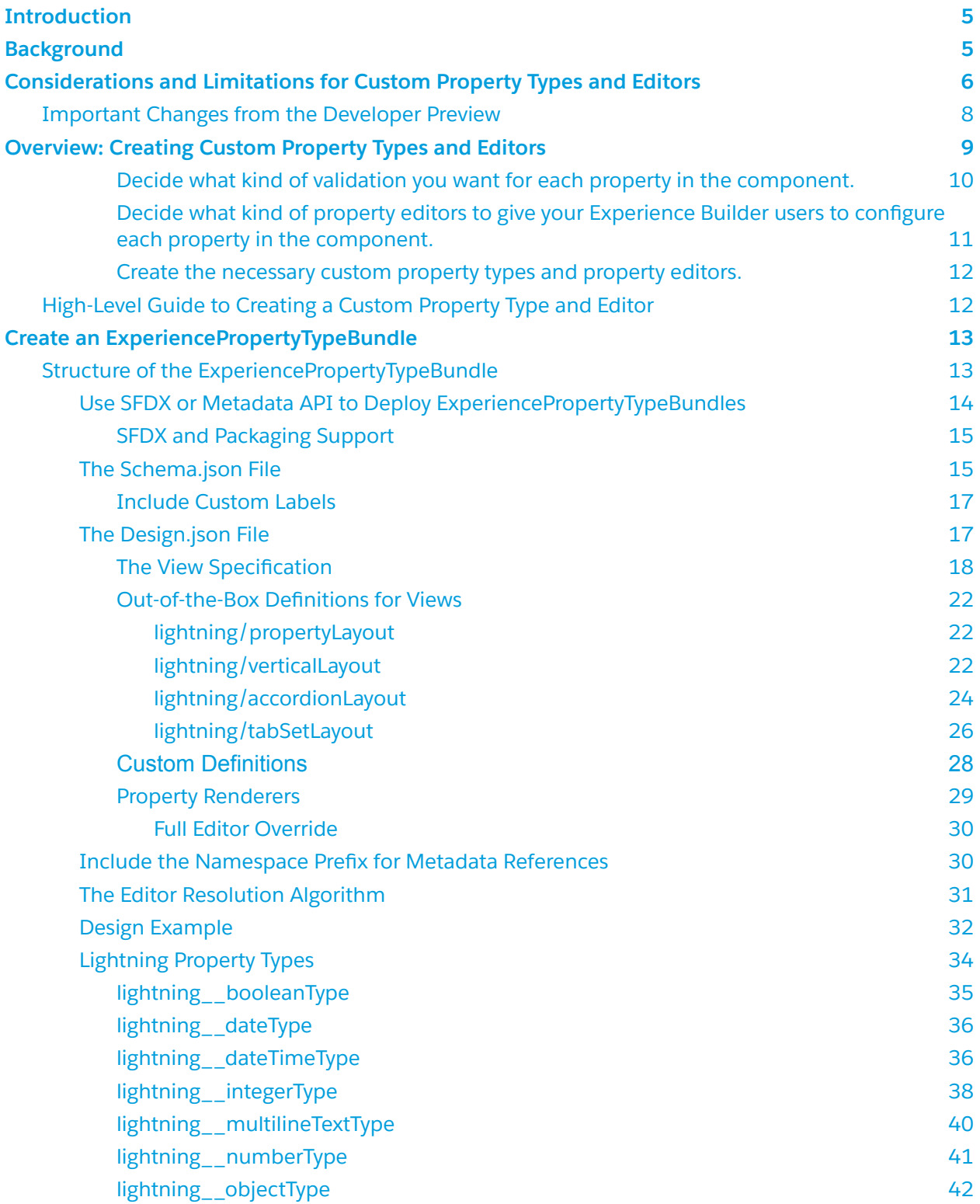

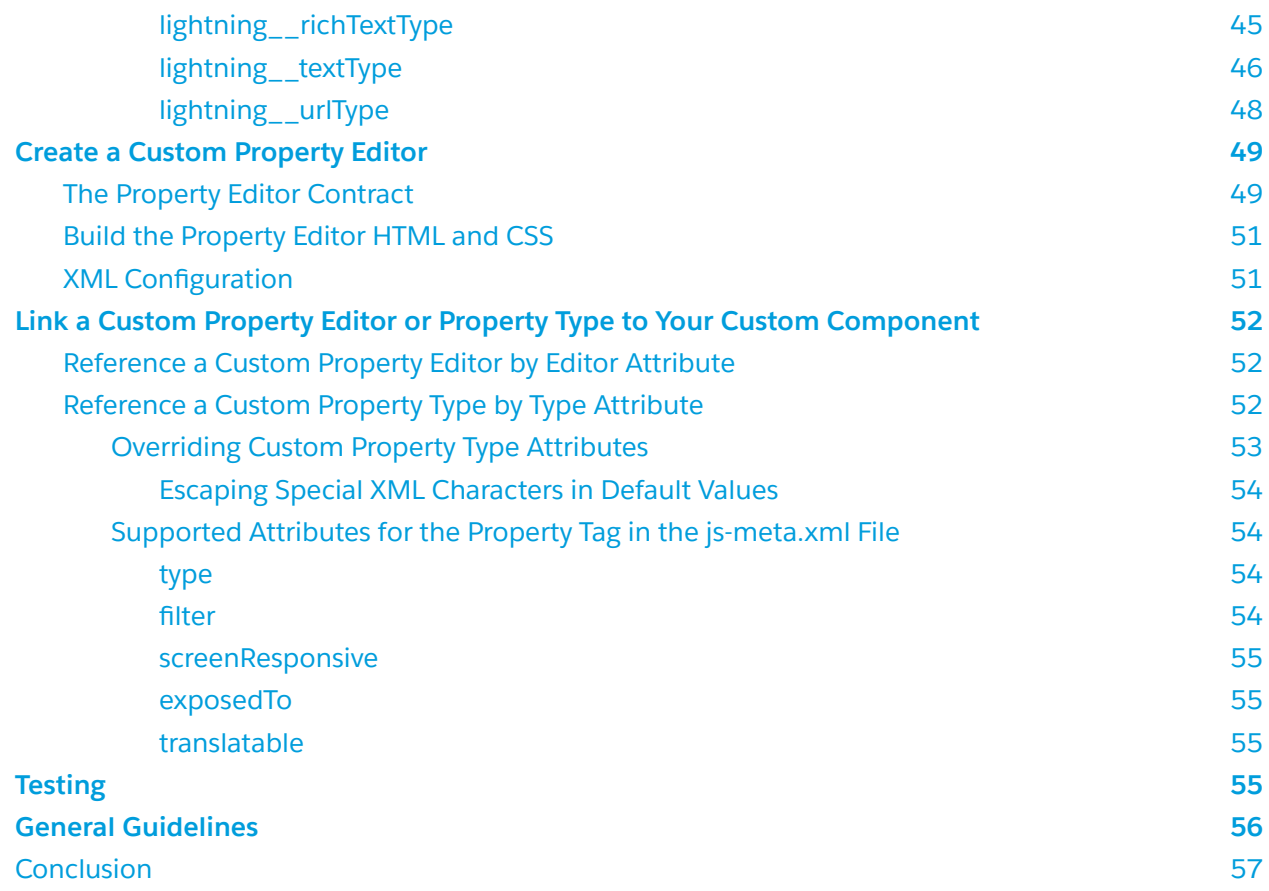

# <span id="page-4-0"></span>**Introduction**

Add custom property editors and property types to your custom Lightning web components to make component configuration more intuitive in Experience Builder. Without custom property editors and types, property editing options are limited to a few field types, such as text boxes and dropdown menus. Custom property editors let you create color selectors, sliders, and more.

This guide introduces you to property types and property editors, and demonstrates how to use them in custom Lightning web components. First it outlines planning steps and design decisions and shows how they determine the steps you take to build a component. Next it offers step-by-step instructions, including a sample component, for creating a custom property type and property editor. Detailed sections discuss

- Creating an ExperiencePropertyTypeBundle and deploying it with the Metadata API
- Defining the JSON schema and design of a custom property type
- Creating a custom property editor, including HTML and CSS code samples and XML configuration
- Linking the custom property editor and property type to the component to test it

# <span id="page-4-1"></span>Background

Let's start with definitions of some key terms: **property**, **property type**, **property editor**, and **property sheet**.

To an Experience Builder user, a **property** is a field in a component. Every Lightning web component has a set of exposed properties, or attributes, that site builders can configure in Experience Builder. When Experience Builder users assign a value for font family, color, size, margin, or any other field in a component property panel, they're configuring a property. (For more information about Lightning web components, see the Lightning Web [Components](https://developer.salesforce.com/docs/component-library/documentation/en/lwc) Developer Guide.)

When you create a Lightning web component, you specify the property type, description, and title for every property in the component. The **property type** determines the kind of value that a property can hold. Another term for *property type* is *data type*. Salesforce supports five out-of-the-box property types for Lightning web components in Experience Builder: String, Integer, Boolean, ContentReference, and Color.

After you define a property's data type, you can specify its **property editor**—that is, the user experience for configuring the property. In Experience Builder components, users enter a property value in a property editor such as a picklist, checkbox, button, or text-input field.

Property editors are gathered into a **property sheet**—a collection of all the property editors in the property panel for a given Experience Builder component. The property panel is where Experience Builder users enter values for the component properties.

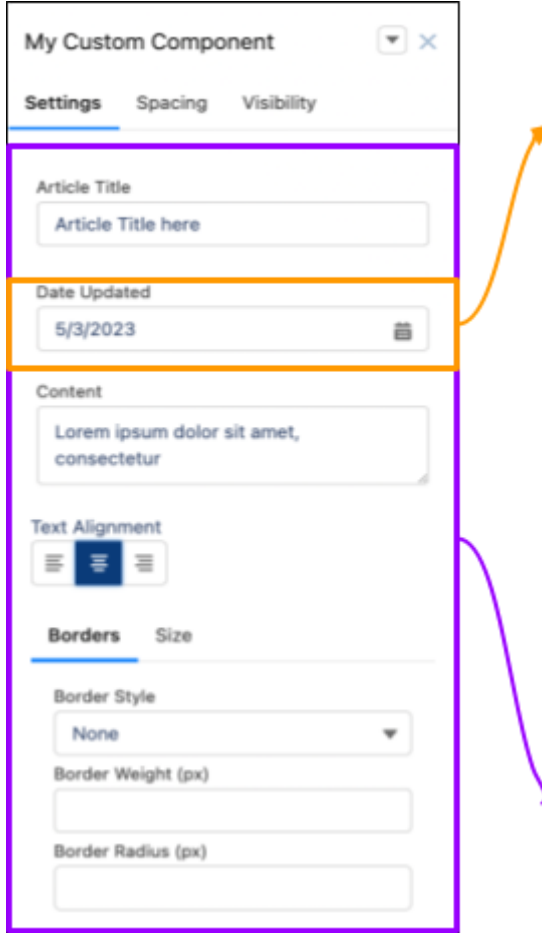

# Property

A field or attribute in a Lightning web component. You define the property in the component's js-meta.xml file.

# **Property Type**

The data type for a property. For example, Boolean, String, Integer, or Object. In this example, the property type is a Date.

# **Property Editor**

The user interface to configure and show a property value in Experience Builder. For example, a date selector, button, or text-input field.

# **Property Sheet**

A collection of property editors that let users specify values for all properties in the component.

# <span id="page-5-0"></span>Considerations and Limitations for Custom Property Types and Editors

Before you create a custom property type or editor, review these limitations and known issues for the beta release.

In all editions, you can create custom property types and property editors only for Lightning web components in Lightning Web Runtime (LWR) sites in Experience Builder. You can't create them for Aura sites or Aura components. (For more information about Experience Builder, see [Customize](https://help.salesforce.com/s/articleView?id=sf.community_designer_overview.htm&type=5) Sites with [Experience](https://help.salesforce.com/s/articleView?id=sf.community_designer_overview.htm&type=5) Builder in Salesforce Help. For more information about LWR sites, see the LWR [Sites](https://developer.salesforce.com/docs/atlas.en-us.exp_cloud_lwr.meta/exp_cloud_lwr/intro.htm) for [Experience](https://developer.salesforce.com/docs/atlas.en-us.exp_cloud_lwr.meta/exp_cloud_lwr/intro.htm) Cloud developer guide.)

When you include a custom property type or custom property editor in a Lightning web component, the component's js-meta.xml file has these limitations.

● You can use custom property types and property editors only in Lightning web components that target lightningCommunity\_\_Default. You can't use them in components that target

lightningCommunity\_\_Page\_Layout, lightningCommunity\_\_Theme\_Layout, or other targets that are unrelated to Experience Builder. If you do, deployment of the component fails.

- If a property references a custom property type or lightning type (for example, <property name="myProperty" type="c\_\_customType" />), you can't specify any of these attributes in the property. If you do, deployment fails.
	- datasource
	- max
	- min
	- placeholder
- If a property references a custom property editor, you can specify screenResponsive="true" for that property. However, in the component property panel, the screen-responsive icon doesn't appear next to that property's label.

See XML [Configuration](https://developer.salesforce.com/docs/component-library/documentation/en/lwc/lwc.reference_configuration_tags) File Elements in the Lightning Web Components Developer Guide for more information on the js-meta.xml file.

The ExperiencePropertyTypeBundle metadata type has these limitations.

- You can't update an existing custom property type. You can only create and delete one. This limitation also applies to updating a package that contains custom property types.
- Custom property types don't support the JSON schema array data type, so you can't deploy a custom property type of the data type array. (For more information, see [Understanding](https://json-schema.org/understanding-json-schema/reference/array.html) JSON [Schema:](https://json-schema.org/understanding-json-schema/reference/array.html) array).
- You can't nest object properties in a custom property type schema. In a given schema, a custom property type of the data type object can't contain child properties of the data type object. Instead, create a custom property type for the child object property and reference it in the current schema using the lightning: type keyword. Here's an example of an invalid schema. For more information, see The [Schema.json](#page-14-1) File.

```
{
 "title": "Invalid Nested ObjectType",
"lightning:type": "lightning__objectType",
"properties": {
   "postalCode": {
     "title": "Invalid Nested ObjectType Property",
     "lightning:type": "lightning__objectType",
     "properties": {
        "propertyName": { … }
     }
  }
}
}
```
When a custom property editor or type is invalid, an error message appears instead in the component property panel in Experience Builder.

Property sheet description not found.

You can find more details on the error cause in the browser console.

We recommend that you don't save a property type that contains a circular reference. A circular reference occurs when property type A refers to property type B, and property type B refers back to property type A. You aren't prevented from saving a property type with a circular reference, but these references cause gacks when they render a property editor. You also can't delete circularly referenced property types. For example, you can't delete property type A when property type B refers to A, and you can't delete property type B when property type A refers to B.

# <span id="page-7-0"></span>Important Changes from the Developer Preview

Some components with custom property types or editors that you built in Spring '23 can be incompatible with the metadata in Summer '23. We recommend that you delete these custom components, property types, and editors and redeploy them so that the components work as intended. Otherwise, when you try to open an Experience Builder page with these custom components, the page doesn't render correctly, and an error window can appear. If the page fails to render, open the Page Structure panel in Experience Builder, find the custom component, and click the trash icon beside it. Then reload the page.

- Packaging is supported for the ExperiencePropertyTypeBundle metadata type, which describes property types, and for Lightning web components that reference a custom property type or property editor. Now you can easily distribute custom components that contain custom property types or editors to other users in your own or other companies.
	- Updates of managed packages containing custom property types are not supported. This includes deleting types. If you upgrade a package that contains a custom property type or editor, users who installed this package must uninstall it and reinstall the updated package. We recommend that you don't include ExperiencePropertyTypeBundles in non-beta managed packages.
- You can add the translatable attribute to properties with a custom property type whose underlying JSON schema type is string. You can translate the values in these properties into all your site languages. (See Supported Attributes for the Property Tag in the [js-meta.xml](#page-53-1) [File.](#page-53-1))
- Custom labels are now supported for a custom property type's title and description fields. You can use custom labels to add translations of the title and description into all your site languages.
- Custom property types with an underlying JSON schema type of type string, integer, or number can specify the exposedTo and screenResponsive attributes for a property. Now you can configure values for a custom property that are tailored to different screen sizes.
- In a component with properties that reference custom property types, you can reference the Color and the ContentReference types. No need to create a selector from scratch for color or content references.
- In the Salesforce CLI, you can now use source commands to deploy an ExperiencePropertyTypeBundle. No more creating a .zip file and using mdapi commands in the CLI—you can use fewer steps and more convenient commands.
- ExperienceBundle and DigitalExperienceBundle deployments validate property values for custom property types. When a site builder enters an invalid value for a custom property type, a message flags the error.
- The syntax to reference a custom property editor has changed. In Spring '23, you specified editor = "c\_\_myCustomEditor". In Summer '23, you specify editor = "c/myCustomEditor".
- The syntax to define a property renderer override for an entire property is updated. Now it's clearer to developers which lines in design.json files are property editor overrides. (See [Full](#page-29-0) Editor [Override](#page-29-0))

### **See Also**

Create an [ExperiencePropertyTypeBundle](#page-12-0) *Lightning Web Components Developer Guide*: XML [Configuration](https://developer.salesforce.com/docs/component-library/documentation/en/lwc/lwc.reference_configuration_tags) File Elements *Metadata API Developer Guide*: [ExperienceBundle](https://developer.salesforce.com/docs/atlas.en-us.240.0.api_meta.meta/api_meta/meta_experiencebundle.htm) *Metadata API Developer Guide*: [DigitalExperienceBundle](https://developer.salesforce.com/docs/atlas.en-us.240.0.api_meta.meta/api_meta/meta_digitalexperiencebundle.htm) (Beta)

# <span id="page-8-0"></span>Overview: Creating Custom Property Types and **Editors**

Let's consider some data and design decisions to make before you create a custom Lightning web component. Then we can go through an overview of the steps to create custom property types and editors.

Before you start to build the component, consider the data validation and user experience needs for the properties in the component. Those needs can establish which custom property types and property editors to create, and whether you can use an out-of-the-box solution instead of creating a custom one.

Let's say that you want your Lightning web component, called MyCustomComponent, to include properties for title, date updated, content, text alignment, background color, and layout borders and size. Here's how you want the component to look.

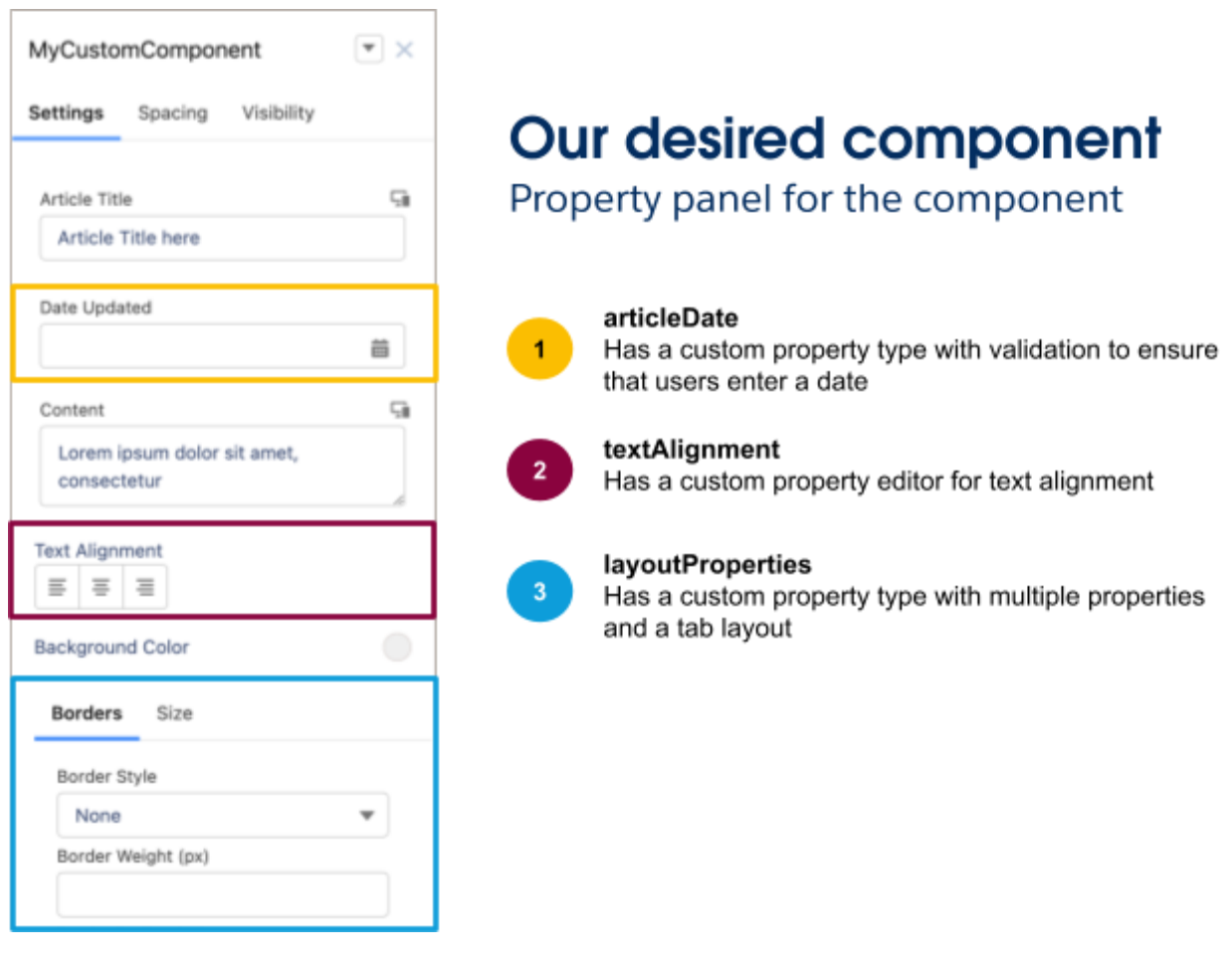

This code sample shows a custom component that's configured for Experience Builder with these properties: articleDate, textAlignment, layoutProperties.

```
class MyCustomComponent extends Lightning Element {
  @api articleDate;
  @api textAlignment;
  @api layoutProperties;
   ...
}
```
Here's an overview showing how you can develop this custom Lightning web component for Experience Builder.

<span id="page-9-0"></span>**Decide what kind of validation you want for each property in the component.**

Usually when you create a custom Lightning web component, you include validations to verify that the data values that users enter into each component property are acceptable. For example, an address property doesn't work with integer values, so you want to validate that an integer value isn't entered in an address field.

Consider each property's data type and how to validate it, and whether you need to create a custom property type for that validation. (For a list of out-of-the-box property types available for use in a custom property type, and descriptions of their validations, see [Lightning](#page-33-0) Property Types.)

In this example, these are the validations that you want for the properties in MyCustomComponent.

- **articleDate** -You want to ensure that users enter a date. Looking at the list of Lightning property types, you see that lightning dateType provides the validation that you need.
- **textAlignment** You don't need any special data validations for this property, so you don't need a custom property type. You can just specify <property type = "String"> in MyCustomComponent's js-meta.xml file.
- **layoutProperties-**You want to ensure that borders always include border style, weight, and radius. On the list of Lightning property types, you find lightning objectType, which you can use to create a custom property type with multiple properties.

In summary, the validations you want require you to use a lightning property type for articleDate, and create a custom property type for layoutProperties.

<span id="page-10-0"></span>**Decide what kind of property editors to give your Experience Builder users to configure each property in the component.**

Think about the user experience for entering values into the properties of MyCustomComponent in Experience Builder. For example, for a text alignment property, do you want the property editor to be a text input field, dropdown menu, or icon group? Look at the default property editor that comes with the property type for each property in your custom component, and decide if that editor offers the user experience that you want. If it doesn't, you must create a custom property editor. (For a list of out-of-the-box property types, including their default property editors, see [Lightning](#page-33-0) Property [Types.](#page-33-0))

In this example, these are the property editors that you want for the properties in MyCustomComponent.

- **articleDate**–The default property editor for lightning dateType is a date picker. That's the user experience you want, so you don't need to create a custom property editor.
- **textAlignment**–The default property editor for this property is a combobox. You want an icon group to visually display the alignment options possible. You need to create a custom property editor.
- **layoutProperties**-You want to arrange the layout properties on separate tabs, but the default property editor for lightning\_\_objectType is a vertical layout. You need to create a custom property editor.

In summary, you want a date picker, an alignment icon group, and a border combobox selector for MyCustomComponent. The color selector and search-selection fields require you to create custom property editors. (For more information, see Create a Custom [Property](#page-48-0) Editor.)

### <span id="page-11-0"></span>**Create the necessary custom property types and property editors.**

After you decide which validations and property editors you want for the properties in your component, it's time to start building. This process requires you to create a new metadata type, called ExperiencePropertyTypeBundle, and new Lightning web components for the property editors.

To recap, these are the custom elements that you want for MyCustomComponent.

- **articleDate**, which requires a lightning type
- **textAlignment**, which requires a custom property editor
- **layoutProperties**, which requires a custom property type and custom property editor

# <span id="page-11-1"></span>High-Level Guide to Creating a Custom Property Type and Editor

Here's a step-by-step overview of how you can build the component. To follow along, download the sample [component,](https://resources.docs.salesforce.com/rel1/doc/en-us/static/misc/ArticlewithCPE1stMay.zip) which are shared throughout this documentation.

- **1.** Create a custom property editor.
	- **a.** [Create](#page-48-0) a Lightning web component to act as the property editor. (See Create a Custom [Property](#page-48-0) Editor.)
	- **b.** To show the custom property editor in MyCustomComponent, reference it by editor attribute in the MyCustomComponent js-meta.xml file. (See [Reference](#page-51-1) a Custom Property Editor by Editor [Attribute.](#page-51-1))
- **2.** Create a custom property type.
	- **a.** Create an ExperiencePropertyTypeBundle folder and define the schema.json file for the property in the folder. (See Structure of the [ExperiencePropertyTypeBundle](#page-12-1) and The [Schema.json](#page-14-1) File.)
	- **b.** Deploy the ExperiencePropertyTypeBundle to your org. (See Use [SFDX](#page-13-0) or Metadata API to Deploy [ExperiencePropertyTypeBundles.](#page-13-0))
	- **c.** To show the custom property type in MyCustomComponent, reference it by type attribute in the MyCustomComponent js-meta.xml file. (See [Reference](#page-51-2) a Custom Property Type by Type [Attribute.](#page-51-2))
- **3.** Create a custom property type that includes a custom property editor.
	- **a.** Create the custom property type.
	- **b.** Create the custom property editor.
- **c.** Specify the custom property editor for the custom property type.
	- **i.** Create a design.json file. (See The [Design.json](#page-16-1) File.)
	- **ii.** Reference the custom property editor in the propertyRenderer object in the design.json file. (See Property [Renderers](#page-28-0).)
- **d.** Deploy the ExperiencePropertyTypeBundle.
- **e.** To show the custom property type in MyCustomComponent, reference it by type attribute in the MyCustomComponent js-meta.xml file.

Now that you have an idea of the process, let's explore the technical details. We introduce the custom property type and its relationship to JSON schema, how to create a custom property editor, and how to link everything together, with examples, throughout the implementation.

# <span id="page-12-0"></span>Create an ExperiencePropertyTypeBundle

The ExperiencePropertyTypeBundle is a new metadata type that describes property types. ExperiencePropertyTypeBundle components are available in API version 58.0 and later.

For a list of the ExperiencePropertyTypeBundles deployed in your org, use the Connect API resource connect/experience-model/property-types. (See [Experience](https://developer.salesforce.com/docs/atlas.en-us.244.0.chatterapi.meta/chatterapi/connect_resources_experience_model_resources.htm) Model Resources in the Connect REST API Developer Guide.)

# <span id="page-12-1"></span>Structure of the ExperiencePropertyTypeBundle

Let's look at how an ExperiencePropertyTypeBundle folder is structured. Here's an example that shows an experiencePropertyTypeBundles folder for a custom property type, layoutProperty.

```
+--myMetadataPackage
     +--experiencePropertyTypeBundles (1)
          +--layoutProperty (2)
              +--schema.json (3)
              +--design.json (4)
```
- The experiencePropertyTypeBundles folder (1) contains a folder for each custom property type.
- Each custom property type in the bundle folder has a propertyTypeName folder that's named for the property type. In this example, the custom property type is layoutProperty (2).
- Each propertyTypeName folder contains a JSON file or files that define the property type.
	- $\circ$  A schema.json file, which is a JSON schema that drives the property type validation (3)
	- An optional design.json file, which provides the user experience and property editor information for that property type (4)

Here's how this experiencePropertyTypeBundles folder looks in practice.

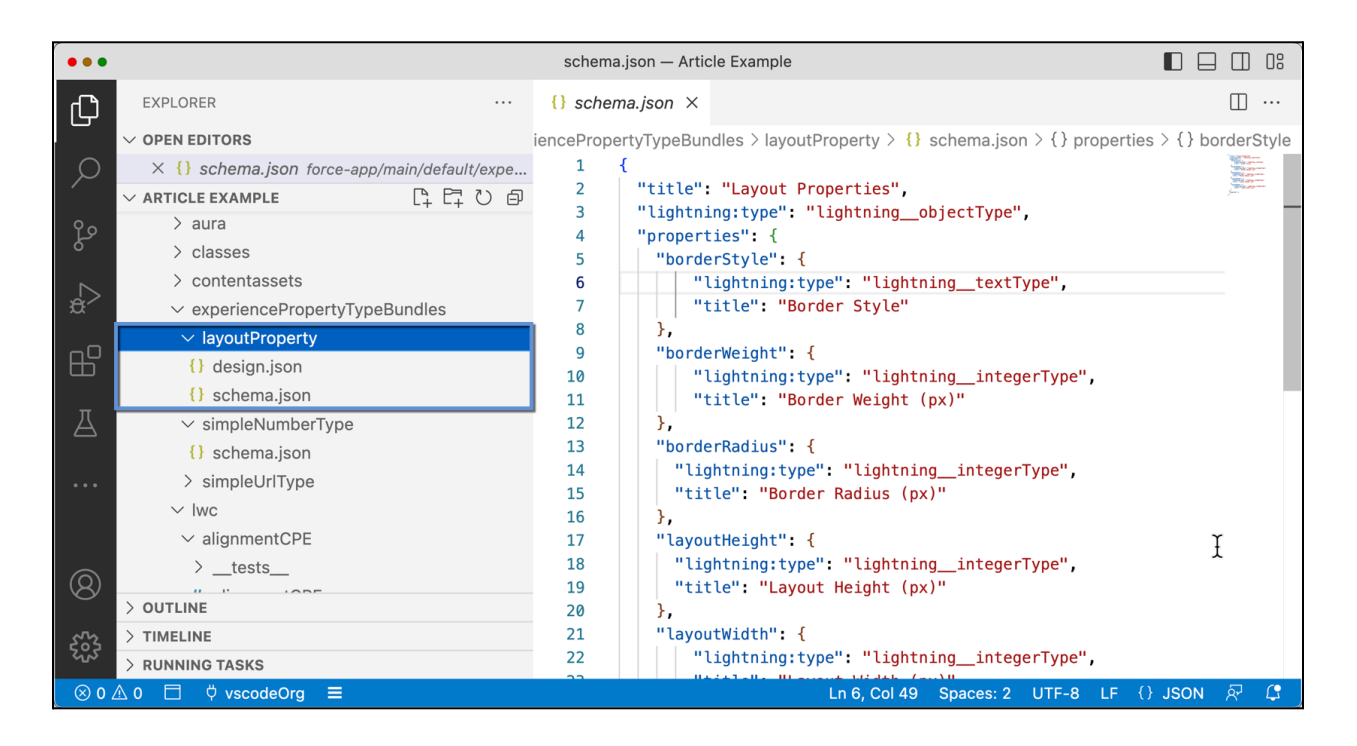

#### **See Also**

*Connect REST API Developer Guide*: [Experience](https://developer.salesforce.com/docs/atlas.en-us.244.0.chatterapi.meta/chatterapi/connect_resources_experience_model_resources.htm) Model Resources [Understanding](https://json-schema.org/understanding-json-schema/index.html) JSON Schema The [Schema.json](#page-14-1) File The [Design.json](#page-16-1) File

# <span id="page-13-0"></span>**Use SFDX or Metadata API to Deploy ExperiencePropertyTypeBundles**

To deploy or delete an ExperiencePropertyTypeBundle to your org, use the Metadata API or SFDX.

In Metadata API, a manifest file defines the metadata that you want to deploy. Here's a package.xml manifest file for an ExperiencePropertyTypeBundle that contains one custom property type, called layoutProperty.

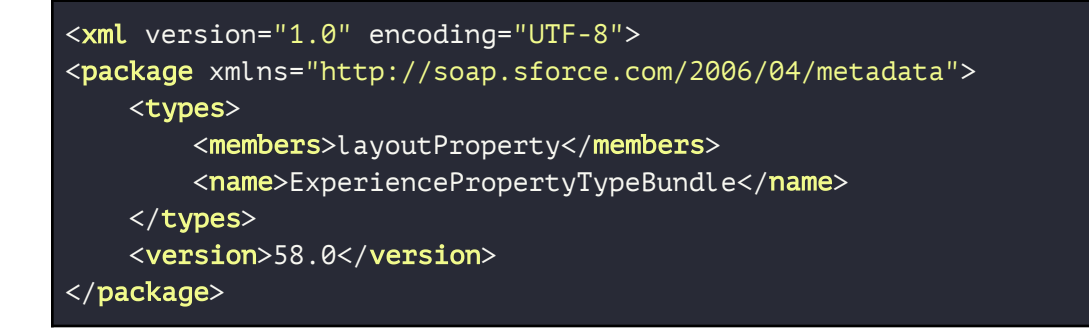

To delete a custom property type, deploy a destructiveChanges package to your org that lists the types to delete.

#### **See Also**

*Metadata API Developer Guide*: [Deploying](https://developer.salesforce.com/docs/atlas.en-us.api_meta.meta/api_meta/file_based_zip_file.htm) and Retrieving Metadata with the Zip File *Metadata API Developer Guide*: Deleting [Components](https://developer.salesforce.com/docs/atlas.en-us.api_meta.meta/api_meta/meta_deploy_deleting_files.htm) from an Organization

<span id="page-14-0"></span>**SFDX and Packaging Support**

ExperiencePropertyTypeBundle is supported by SFDX commands for retrieve, deploy, and tracking source control of this metadata. For a reference on SFDX commands, see source [Commands](https://developer.salesforce.com/docs/atlas.en-us.236.0.sfdx_cli_reference.meta/sfdx_cli_reference/cli_reference_force_source.htm) in the Salesforce CLI Command Reference developer guide.

You can include ExperiencePropertyTypeBundles in first- and second-generation packages. For more information, see Use Managed Packages to Develop Your [AppExchange](https://developer.salesforce.com/docs/atlas.en-us.packagingGuide.meta/packagingGuide/managed_packaging_intro.htm) Solution.

### **See Also**

Salesforce CLI [Command](https://developer.salesforce.com/docs/atlas.en-us.sfdx_cli_reference.meta/sfdx_cli_reference/cli_reference_force_source.htm#cli_reference_force_source) Reference [Considerations](#page-5-0) and Limitations for Custom Property Types and Editors Use Managed Packages to Develop Your [AppExchange](https://developer.salesforce.com/docs/atlas.en-us.packagingGuide.meta/packagingGuide/managed_packaging_intro.htm) Solution

# <span id="page-14-1"></span>**The Schema.json File**

For custom property types, Salesforce uses JSON Schema to define the data type and data structure of Lightning web component properties. We use JSON Schema so we can ensure that the structure of the property values that you set for the component is valid. For example, a complex component property can be expressed in different ways: It can be a string that describes all the properties in a list. It can be an object with each property, such as borders and layout size, separated into respective sub-properties. The schema lets you expect a specific data structure and type for that property and build around that information.

The schema.json file follows the JSON Schema specification to define the custom property type. The schema is composed of a set of specific keywords. Each keyword carries meaning to apply constraints to the structure of the data.

These are the keywords that you can specify in a schema.json file. Unless otherwise noted, the keywords follow the JSON Schema specification.

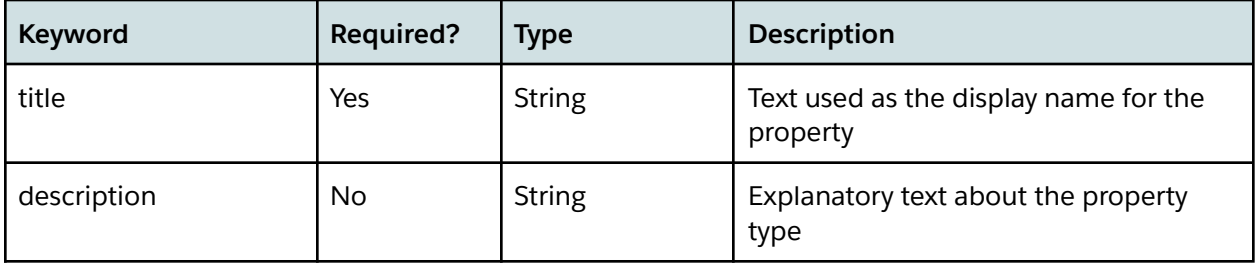

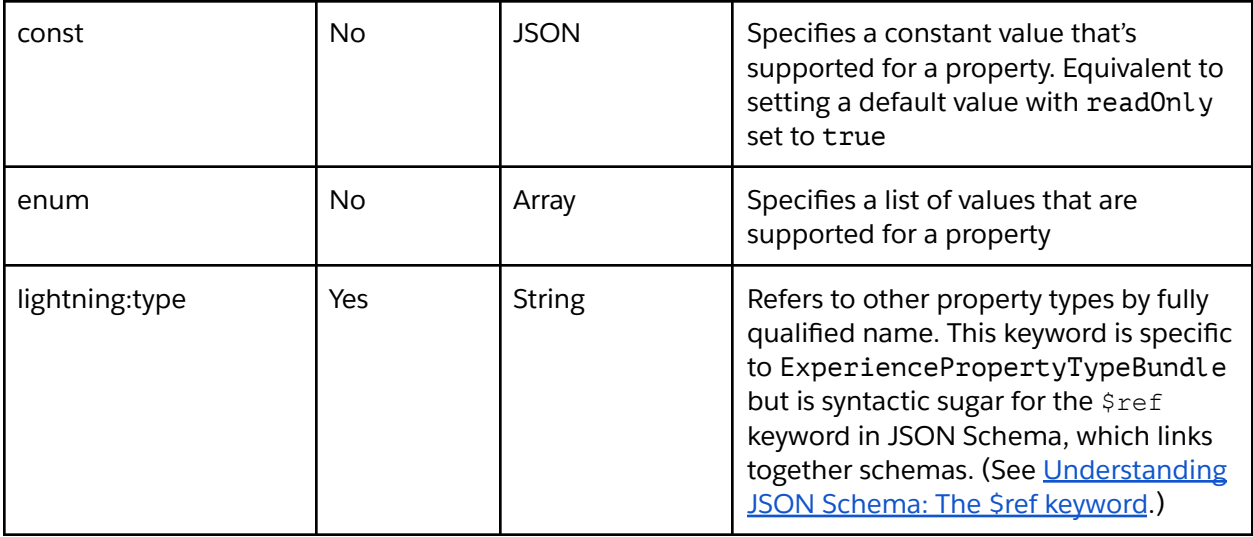

The lightning:type property can reference only standard Lightning property types and the custom property types that you create. As in JSON Schema, each Lightning property type has additional type-specific keywords that apply only to that type. For example, lightning\_objectType requires the keyword properties to specify the object's sub-properties, each with its own type.

A property type that contains other property types is a **complex type**. Only object and array types are considered complex. **Primitive types** don't contain other property types.

**Example:** Let's say that you want to create an ExperiencePropertyTypeBundle for Property, a complex type that includes sub-properties for borderStyle, borderWeight, borderRadius, layoutHeight, and layoutWidth. Each of the sub-properties is a primitive type. Here's what the json.schema file looks like.

```
{
 "title": "Layout Properties",
"lightning:type": "lightning__objectType",
"properties": {
  "borderStyle": {
       "lightning:type": "lightning__textType",
       "title": "Border Style"
  },
  "borderWeight": {
       "lightning:type": "lightning__integerType",
       "title": "Border Weight (px)"
  },
  "borderRadius": {
    "lightning:type": "lightning__integerType",
```

```
"title": "Border Radius (px)"
  },
  "layoutHeight": {
     "lightning:type": "lightning__integerType",
     "title": "Layout Height (px)"
  },
  "layoutWidth": {
       "lightning:type": "lightning__integerType",
       "title": "Layout Width (px)"
  }
},
"required": []
}
```
#### **See Also**

[Understanding](https://json-schema.org/understanding-json-schema/about.html) JSON Schema: What is a schema? [Understanding](https://json-schema.org/understanding-json-schema/reference/generic.html?highlight=default) JSON Schema: Generic keywords [Lightning](#page-33-0) Property Types Create an [ExperiencePropertyTypeBundle](#page-12-0)

#### <span id="page-16-0"></span>**Include Custom Labels**

You can use custom labels for the title and description values for a custom property type. With custom labels, you can add translations of the title and description into all your site languages. Experience Builder users can see the title and description labels in their chosen language.

Follow these steps to create and use a translated custom label in a custom property type:

- 1. In Setup, enter Labels in the Quick Find box, and select **Custom Labels**.
- 2. Click **New Custom Label** and create the label.
- 3. In the schema.json file for the custom property type, use the expression {!\$Label.c.MyLabel1} for the title and description values. "c" is the namespace prefix, and "MyLabel1" is the API name of the custom label.

### **See Also** [Translate](https://help.salesforce.com/s/articleView?id=sf.cl_translate_edit.htm&language=en_US&type=5) Custom Labels

# <span id="page-16-1"></span>**The Design.json File**

Design.json is an optional file where you can specify the layout of your property type—for example, as an accordion section or on tabs. You can also specify an editor override—a property editor that overrides the default editor for any lightning:type that the current property type references.

The JSON **design specification** encompasses the keywords that make up the design JSON file. The root of the JSON must have the propertySheet key, a JSON object that represents the design configuration for the property type. The propertySheet key determines the representation of the property in the Experience Builder user interface.

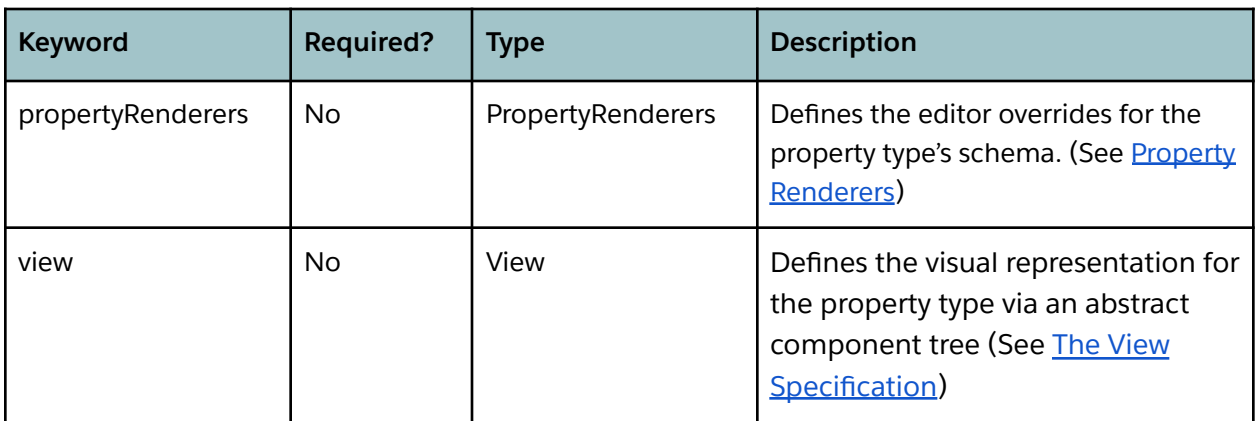

The propertySheet JSON object contains these keys.

### <span id="page-17-0"></span>**The View Specification**

The view is a specification for a standard way to represent the metadata of pages in Salesforce. It represents a page, or a fragment of a page, as an abstract tree of components expressed in a JSON object. For design.json files, view represents the visual representation for editing that property. For primitive property types, such as string, view could define a single property editor.

For a complex property type, such as an object, you can use view to define the layout of this property type's sub-properties. The sub-properties of a complex type are laid out in a property sheet, a collection of editors for each sub-property. Let's say that you have a complex type that contains three properties, borderStyle, borderWeight, borderRadius. Here are some examples of what you can do using view.

- Specify the order in which the property editors appear in the property sheet (and, therefore, in the component property panel in Experience Builder). For example, you can specify that the property editor for borderWeight is the first one shown in the property sheet, then borderStyle, then borderRadius.
- Specify which properties of the object property type to show. For example, you can opt not to show the property editor for borderStyle in the property sheet. This can be useful when certain properties of the component that you're configuring aren't relevant in Experience Builder.
- Specify the layout of the complex type, such as whether to arrange the properties in an accordion section or on tabs.

A view JSON object contains these keys.

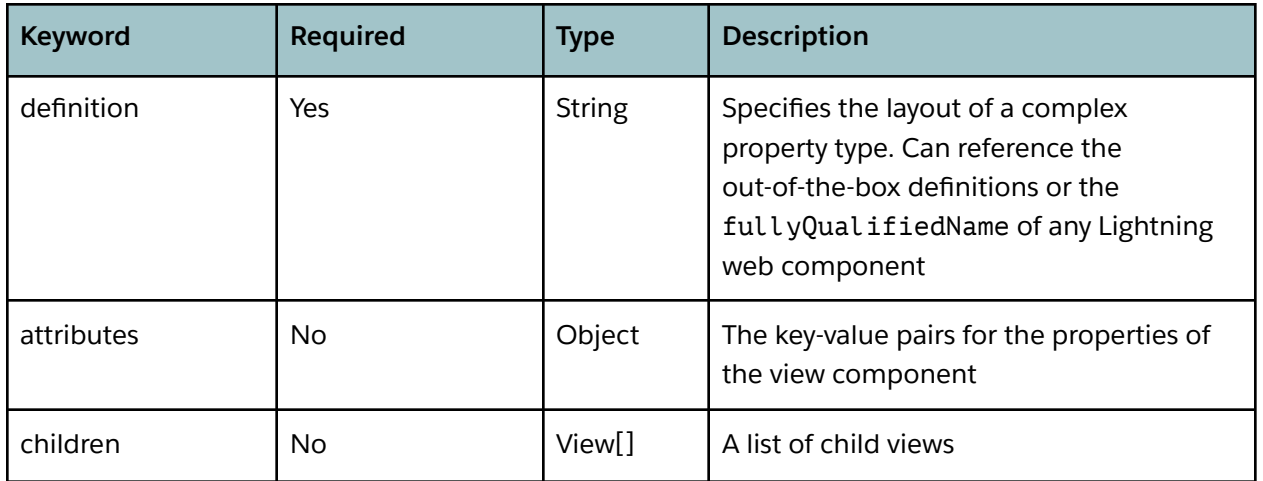

To help demonstrate the view, here's an example of a view layout for an objectType with three sub-properties, which are arranged on two tabs. We illustrate the same view in different formats.

This representation of the object layout is in the form of a user interface component, with each component and sub-component labeled with its definition.

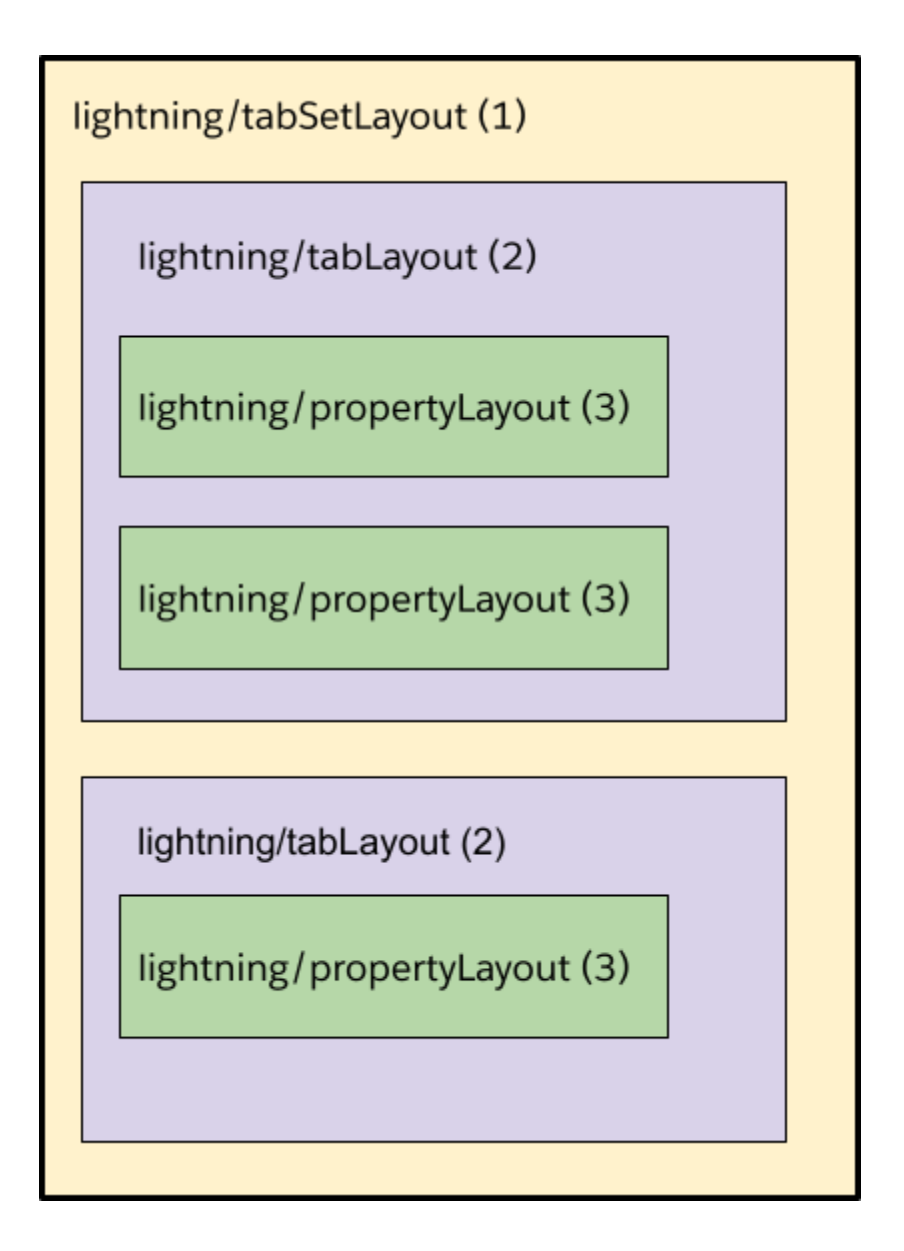

- The yellow section (1) represents the entire tabset component.
- The purple sections (2) represent each tab component.
- The green sections (3) represent each property layout component.

Here's the same view, represented as a tree. This is how the view will be represented in the DOM. The numbers and text colors correspond to the same ones described in the preceding object layout format.

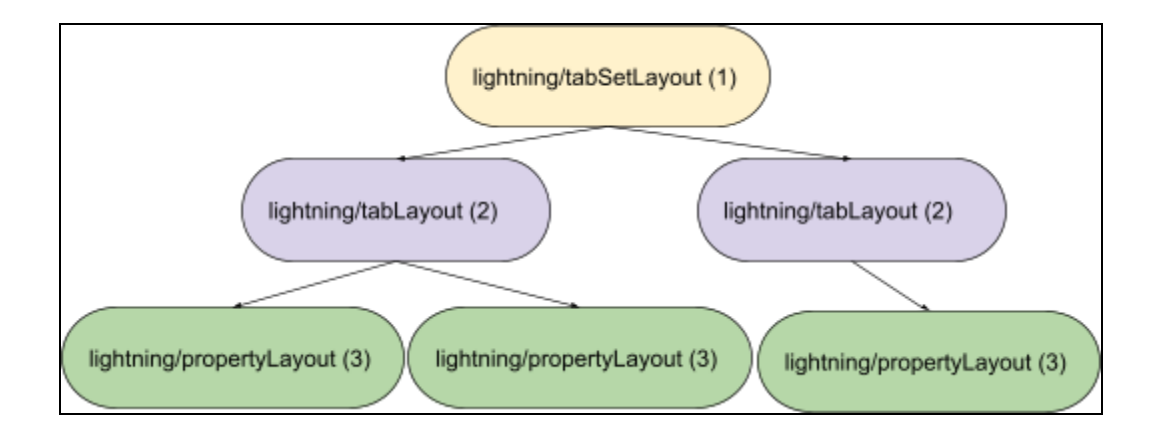

Finally, here's the same view represented as a JSON object, the format that we use to define a view for property sheets. The text colors correspond to the same colors in the preceding tree and user interface formats.

```
{
 "definition": "lightning/tabsetLayout",
"children": [
   {
     "definition": "lightning/tabLayout",
     "attributes": {
        "label": "First Tab"
     },
     "children": [
       \{"definition": "lightning/propertyLayout",
         "attributes": {
           "property": "aProperty"
         }
      },
       \{"definition": "lightning/propertyLayout",
         "attributes": {
           "property": "bProperty"
         }
      },
   ]
  },
     {
     "definition": "lightning/tabLayout",
     "attributes": {
        "label": "Second Tab"
     },
     "children": [
       {
```
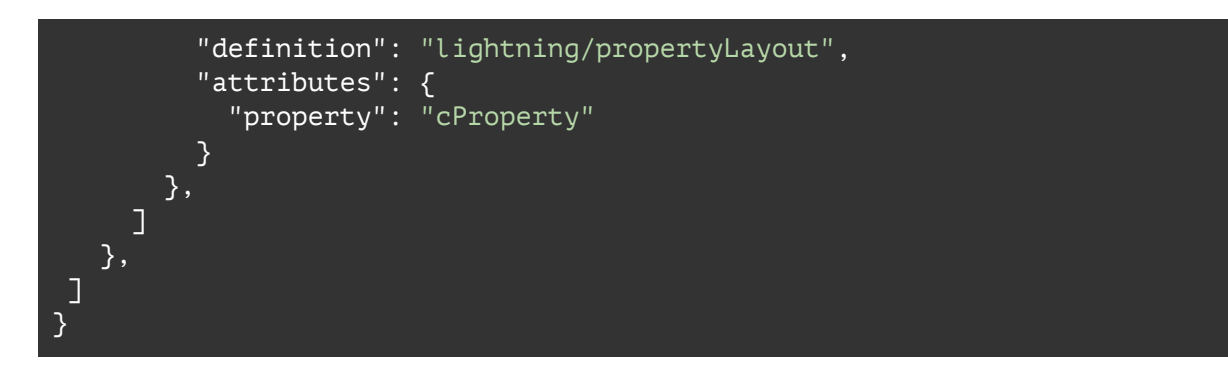

### <span id="page-21-0"></span>**Out-of-the-Box Definitions for Views**

When you use a view to specify the layout for a complex property type, you can leverage a few out-of-the-box definitions of layout components. Each layout component can contain a lightning/propertyLayout to specify where the property editor is expected to appear within the property sheet.

These are the out-of-the-box definitions.

- lightning/propertyLayout
- lightning/verticalLayout
- lightning/tabSetLayout
- lightning/accordionLayout

### <span id="page-21-1"></span>lightning/propertyLayout

The lightning/propertyLayout is a component that renders a property editor. Its definition takes a required attribute called "property," the value of which is a reference to a sub-property in the schema. The property editor that's rendered is based on the lightning: type that it references and whether the property is overridden by the propertyRenderers. (See The Editor [Resolution](#page-30-0) [Algorithm](#page-30-0) for more details on how the property editor is chosen. See the other layouts listed here for examples of how propertyLayout is used in accordance with other layouts.)

#### <span id="page-21-2"></span>lightning/verticalLayout

To arrange your property sheet in a flat list, use the lightning/verticalLayout component. Properties appear in the order in which they're defined in the schema. This layout can take only lightning/propertyLayouts as children.

Here's a code snippet of a vertical layout view with properties for borderStyle, borderWeight, borderRadius, layoutHeight, and layoutWidth arranged in vertical order.

```
{
 "propertySheet": {
   "view": {
     "definition": "lightning/verticalLayout",
```

```
"children": [
       \{"definition": "lightning/propertyLayout",
         "attributes": {
           "property": "borderStyle"
         }
       },
       {
         "definition": "lightning/propertyLayout",
         "attributes": {
           "property": "borderWeight"
         }
       },
       \overline{\zeta}"definition": "lightning/propertyLayout",
         "attributes": {
           "property": "borderRadius"
         }
       },
       {
         "definition": "lightning/propertyLayout",
         "attributes": {
           "property": "layoutHeight"
         }
       },
       {
         "definition": "lightning/propertyLayout",
         "attributes": {
           "property": "layoutWidth"
         }
      }
     ]
   }
 }
}
```
Here's how the layout looks in the component property panel in Experience Builder.

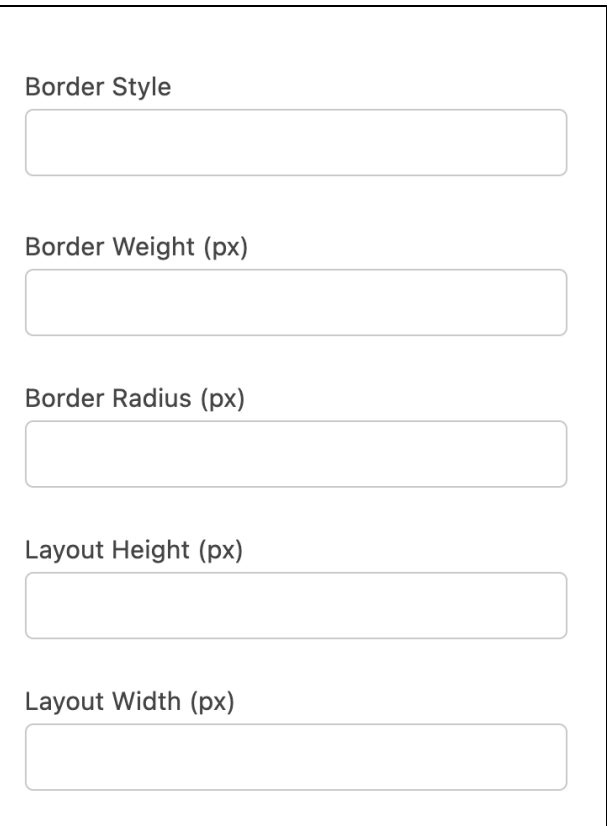

### <span id="page-23-0"></span>lightning/accordionLayout

To arrange your property sheet in accordion sections, use the lightning/accordionLayout component. This layout can take only lightning/accordionSectionLayout as its children. The lightning/accordionSectionLayout component, in turn, can use only lightning/propertyLayout components as children.

Here's an example of the properties for borderStyle, borderWeight, borderRadius, layoutHeight, and layoutWidth laid out in accordion sections for Borders and Size.

```
{
 "propertySheet": {
   "view": {
     "definition": "lightning/accordionLayout",
     "children": \Gamma{
         "definition": "lightning/accordionSectionLayout",
         "attributes": {
           "label": "Borders"
         },
         "children": [
           {
             "definition": "lightning/propertyLayout",
             "attributes": {
               "property": "borderStyle"
             }
```
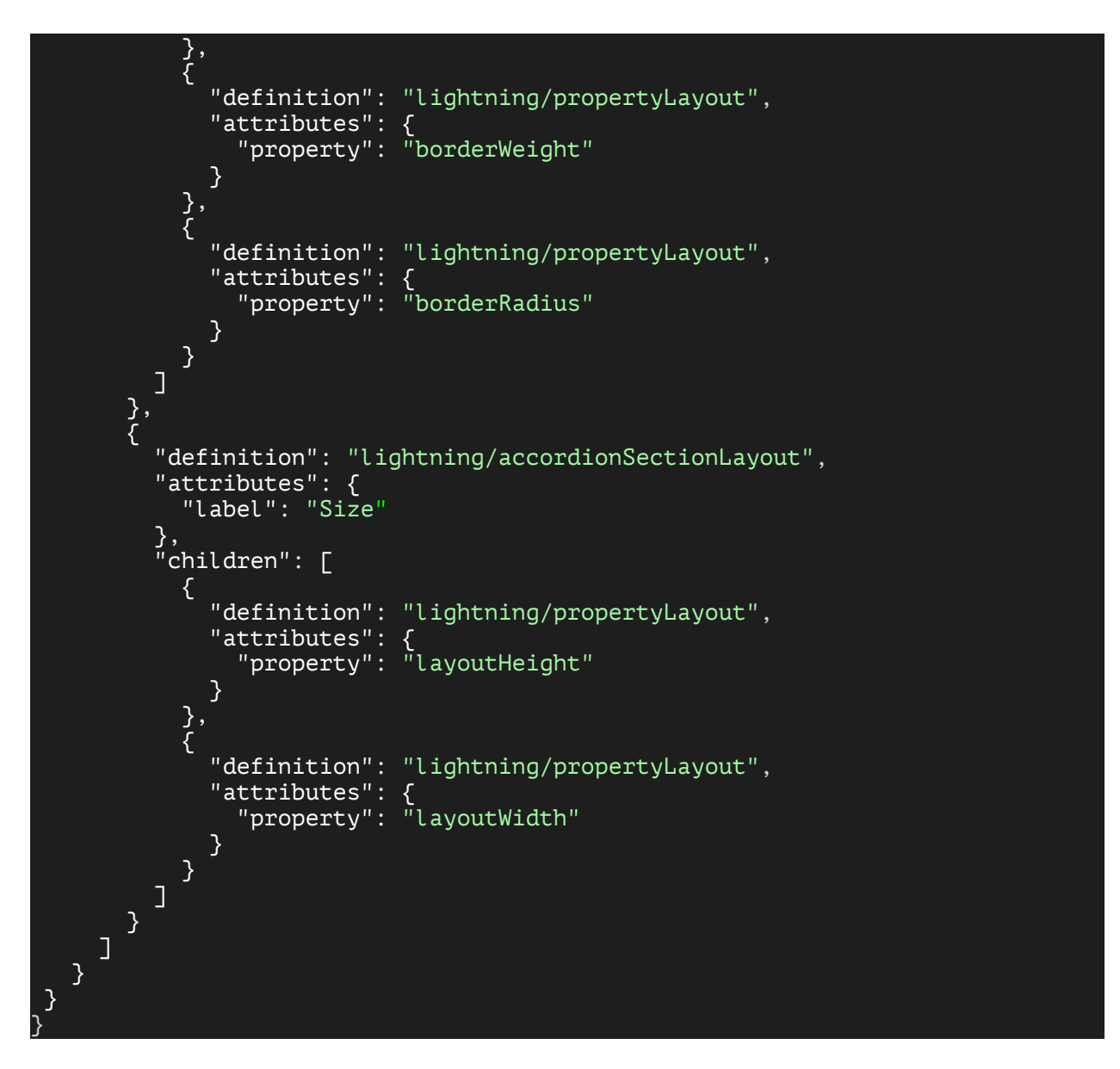

Here's how the accordion layout looks in the component property panel in Experience Builder.

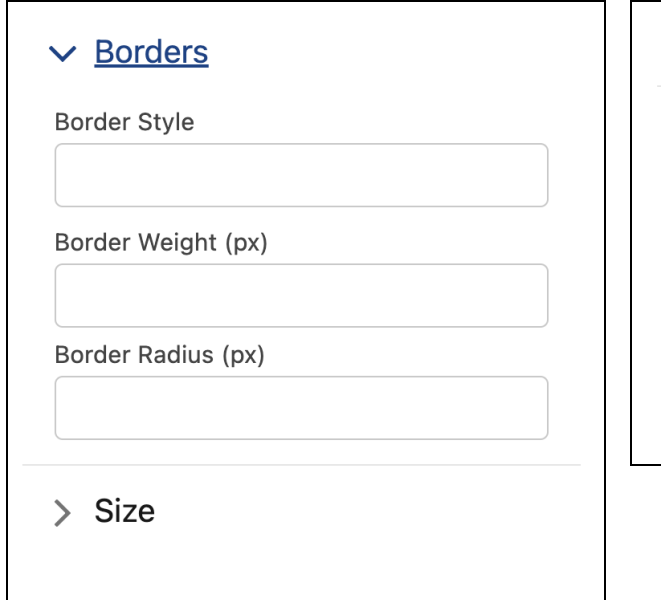

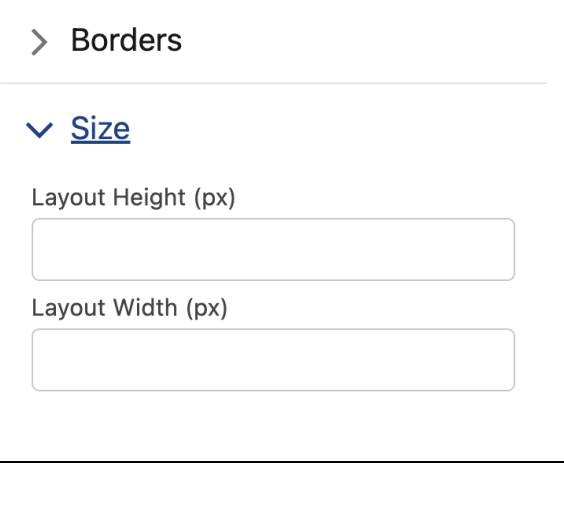

### <span id="page-25-0"></span>lightning/tabSetLayout

To arrange your property sheet in tabs, use the lightning/tabSetLayout component. This layout can take only lightning/tabLayout as its children. The lightning/tabLayout component, in turn, can take only lightning/propertyLayouts as children.

Here's an example of the properties borderStyle, borderWeight, borderRadius, layoutHeight, and layoutWidth laid out on tabs for Borders and Size.

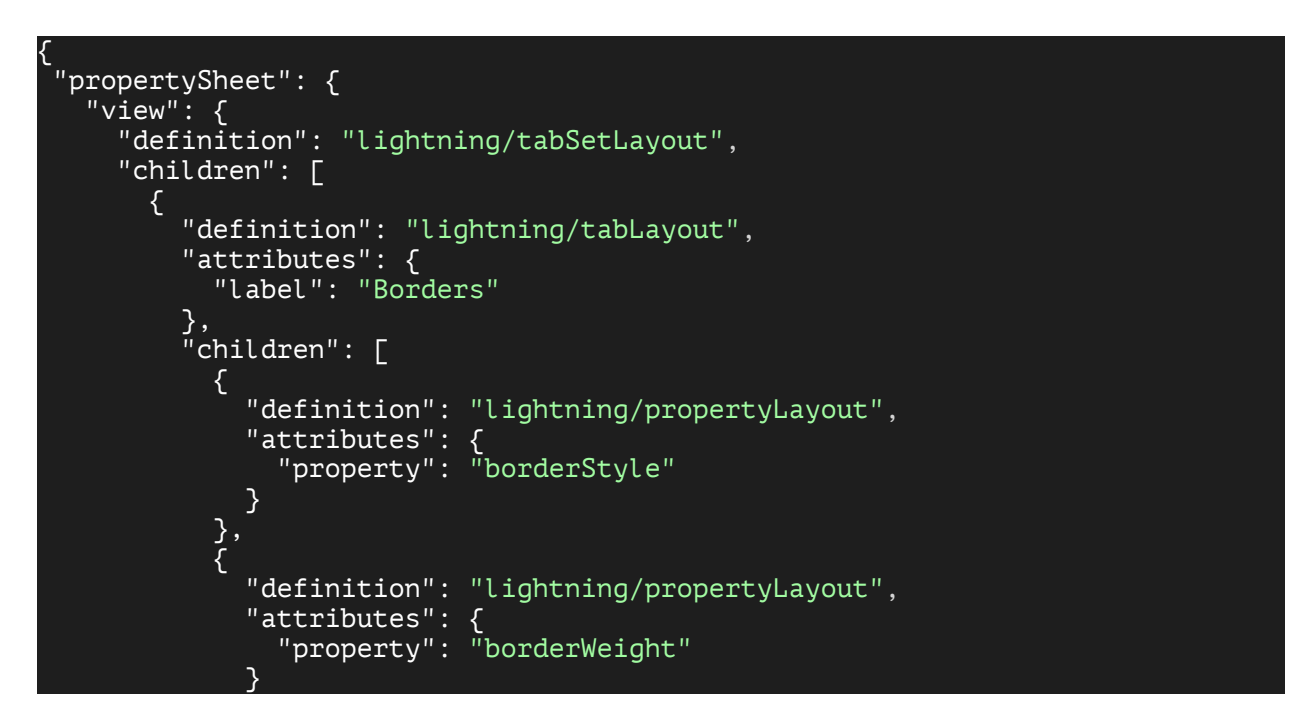

```
},
            {
             "definition": "lightning/propertyLayout",
              "attributes": {
                "property": "borderRadius"
             }
           }
         ]
       },
       {
         "definition": "lightning/tabLayout",
         "attributes": {
            "label": "Size"
         },
         "children": [
           \{"definition": "lightning/propertyLayout",
              "attributes": {
                "property": "layoutHeight"
             }
            },
            {
             "definition": "lightning/propertyLayout",
              "attributes": {
                "property": "layoutWidth"
             }
            }
         \mathbf{I}}
     \mathbf{I}}
 }
}
```
Here's how the tab set layout looks in the component property panel in Experience Builder.

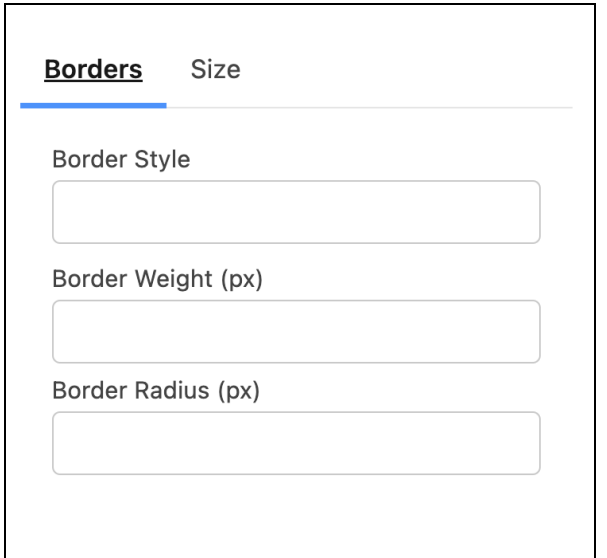

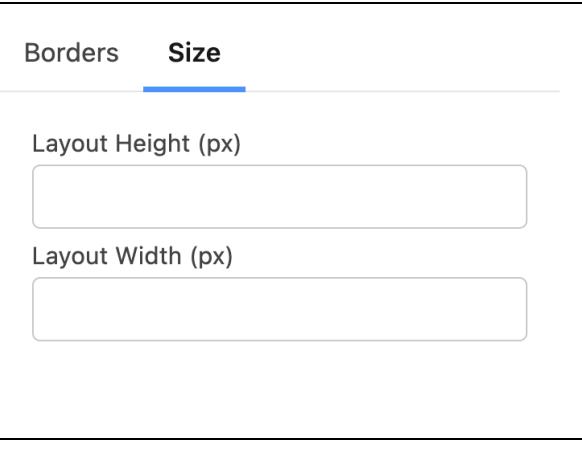

### <span id="page-27-0"></span>**Custom Definitions**

If you don't want to use one of the out-of-the-box view definitions, you can provide your own custom Lightning web component and reference it using the definition property. Use the attributes property on the view to pass values into the exposed @api properties of your layout component. Use the children property of the view to put any child components inside the default <slot> of your component.

Any view definitions with children are considered layout components. Layout components are used to arrange your property editors in the property sheet however you like. For example, like arranging property editors into tabs or accordions.

Any view definitions that aren't lightning/propertyLayout and have no children are considered info components. Info components aren't considered property editors and aren't required to implement the property editor contract (see Property Editor [Contract\)](#page-48-1). Info components are purely for informational purposes and don't contribute to editing property values the way property editors do.

When you're ready to place a property editor inside the view, use the lightning/propertyLayout definition to indicate where you want that editor to appear.

Here is an example of a view with a custom layout component and an info component.

```
{
 "propertySheet": {
   "view": {
     "definition": "c/myCustomCarouselLayout",
     "children": [
       {
         "definition": "c/infoComponent",
         "attributes": {
```

```
text": "Here is my display text with Helpful information.'
         }
       },
       {
         "definition": "lightning/propertyLayout",
         "attributes": {
           "property": "propertyName"
         }
       }
    \Box}
}
}
```
### <span id="page-28-0"></span>**Property Renderers**

You can use the propertyRenderers object to override the property editors for custom types that are referenced in your own custom property type. Each lightning type provides a default property editor that's used when there are no property renderer overrides. The propertyRenderers JSON object is a map where each key-value pair maps a sub-property to a view override for that property. This view serves as a property editor override for that property.

 $\circledcirc$ **Example:** Let's take an example of a complex property type, layoutProperty, that has the sub-properties borderStyle, borderWeight, borderRadius, layoutHeight, and layoutWidth. You want to use a custom property editor for the borderStyle sub-property and use default property editors for the rest.

In this code snippet of a design.json file, a propertyRenderer overrides the default property editor for postal code by changing the definition to c/borderStyleDropdownCPE. c/borderStyleDropdownCPE is a custom property editor that you created. (For details on how to create a custom property editor, see Create a Custom [Property](#page-48-0) Editor.)

Because you didn't override the property renderers for borderWeight, borderRadius, layoutHeight, or layoutWidth, the property editor shown in the property sheet for each of those properties is the default editor.

```
{
 "propertySheet": {
   "propertyRenderers": {
     "postalCode": {
       "definition": "c/borderStyleDropdownCPE"
     },
   }
}
}
```
#### <span id="page-29-0"></span>Full Editor Override

To use a single custom property editor for your entire complex property type, use the "\$" keyword in your propertyRenderer.

Let's say you have a complex property type for map with two properties, latitude and longitude. You can create a custom property editor, customMapEditor, that plots a map. Then, in the design.json file, you can use "\$" to define customMapEditor as the editor for all the properties in the type—in this case, latitude and longitude.

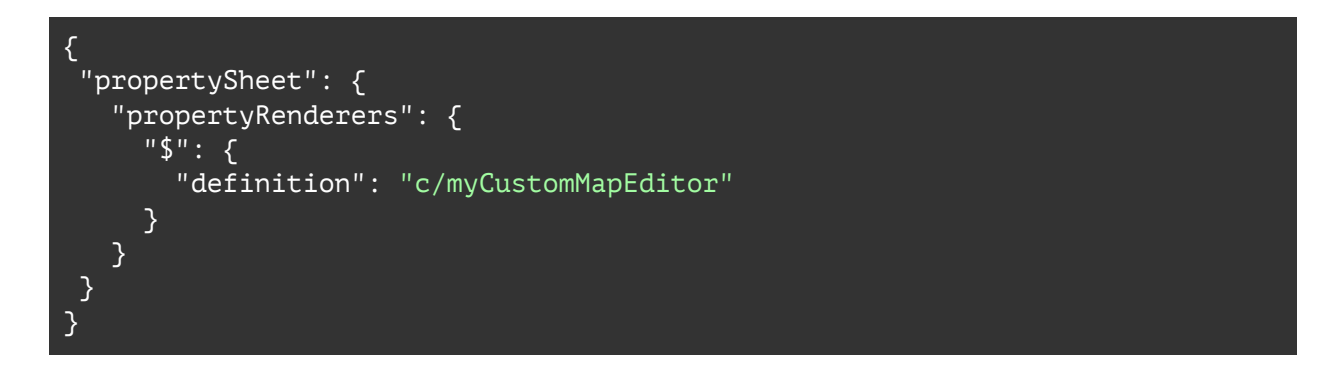

# <span id="page-29-1"></span>**Include the Namespace Prefix for Metadata References**

When you reference any external metadata in your custom property type, always use "c" as the namespace prefix for the reference to metadata in the current org. This includes referencing other custom property types, custom property editors, and labels. For example, a postal code custom property editor reference in your current org should be c/postalCodePicker. If your org has a namespace defined, still use "c" as the prefix. The exception is if the referenced custom property editor or property type is from a managed package. In that case, use the package's namespace as the prefix. For example, isv/postalCodePicker.

Here's an example schema.json file using local org metadata references for label and custom property types.

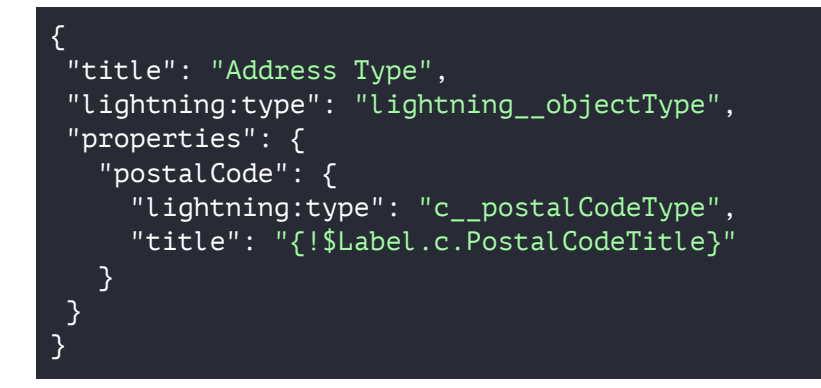

Here's an example design.json file using local org metadata for a custom property editor.

```
{
 "propertySheet": {
   "propertyRenderers": {
       "postalCode": {
          "definition": "c/postalCodePicker"
       }
   }
}
```
**See Also** Create a Custom [Property](#page-48-0) Editor The Editor [Resolution](#page-30-0) Algorithm

# <span id="page-30-0"></span>**The Editor Resolution Algorithm**

To understand which property editor appears in the property sheet for a given property, it can help to know the algorithm that the property sheet uses to choose the correct property editor to render. Here is a representation of the algorithm that the property sheet uses to show the correct editor in Experience Builder.

1. If the design file is defined for a property type:

- a. If propertyRenderers is present and contains a full editor override (\$), use the given definition as the property editor.
- b. Else if the current type is a primitive lightning:type, use the property editor defined by the property type schema's lightning:type referenced. Repeat algorithm for the lightning:type referenced to find the lightning:type's property editor.
- c. Else if the current type is a complex lightning:type (object), render the complex property editor as a layout of sub-property editors.
	- i. Calculate the layout of the object properties:
		- 1. If a view is not defined, the layout of the object properties defaults to a vertical layout of all of the properties' editors, in the order the properties are defined in the property type schema.
		- 2. Else if a view is defined, use the layout specified.
	- ii. Calculate the property editors for each property in the layout:
		- 1. For each object sub-property:
			- a. If propertyRenderers contains the property, use the property editor override defined.
			- b. Else then use the property editor from the lightning:type in the schema for that

```
sub-property. Repeat algorithm for the
                           lightning:type referenced to find that
                           lightning:type's property editor.
2. Else if the design file is not defined:
     a. If the current type is a primitive type, use the property editor
        from the lightning:type. Repeat the algorithm for the
        lightning:type referenced to find its property editor.
     b. Else if the current type is a complex type, all the properties
        are laid out in vertical order as defined in the schema. For
        each sub-property:
          i. Use the property editor found at its lightning:type
               referenced.
```
# <span id="page-31-0"></span>**Design Example**

Let's look at a custom component, MyCustomComponent, for which you created an experiencePropertyTypeBundle for the complex property layoutProperty. layoutProperty has the sub-properties borderStyle, borderWeight, borderRadius, layoutHeight, and layoutWidth. Now you want to arrange the sub-properties in tabs, and you want to use a custom property editor for the sub-property borderStyle.

Here's what the design.json file looks like. We use the propertyRenderers object to define a property editor override for borderStyle. To arrange the sub-properties in tabs, we use the lightning/tabSetLayout in the view definition

```
\mathcal{L}"propertySheet": {
   "propertyRenderers": {
     "borderStyle": {
       "definition": "c/borderStyleDropdownCPE"
    }
   },
   "view": {
     "definition": "lightning/tabSetLayout",
     "children": [
       {
         "definition": "lightning/tabLayout",
         "attributes": {
           "label": "Borders"
         },
         "children": [
           {
             "definition": "lightning/propertyLayout",
             "attributes": {
               "property": "borderStyle"
             }
           },
           {
             "definition": "lightning/propertyLayout",
             "attributes": {
               "property": "borderWeight"
```

```
}
            },
            {
              "definition": "lightning/propertyLayout",
              "attributes": {
                "property": "borderRadius"
              }
           }
         ]
       },
       {
         "definition": "lightning/tabLayout",
         "attributes": {
           "label": "Size"
         },
         "children": [
            {
              "definition": "lightning/propertyLayout",
              "attributes": {
                "property": "layoutHeight"
             }
            },
            {
              "definition": "lightning/propertyLayout",
              "attributes": {
                "property": "layoutWidth"
             }
            }
         \mathbf{I}}
     \mathbf{I}}
 }
}
```
Here's how the custom property editor appears in the component property panel in Experience Builder.

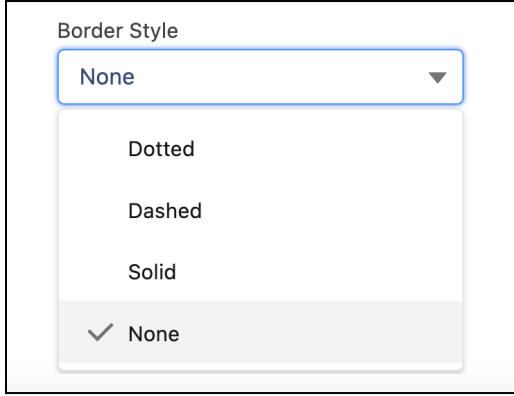

And here's how layoutProperty looks in the component property panel in Experience Builder.

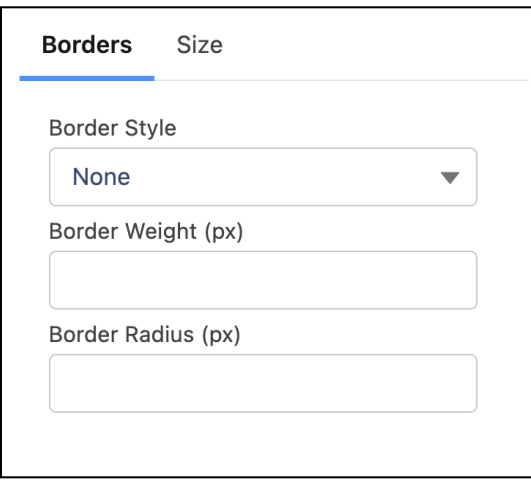

# <span id="page-33-0"></span>**Lightning Property Types**

In the schema.json file of an ExperiencePropertyTypeBundle, you specify a lightning:type for each property. The lightning:type is syntactic sugar for the JSON schema \$ref keyword that's used to combine schemas. (See [Understanding](https://json-schema.org/understanding-json-schema/structuring.html?highlight=ref#ref) JSON Schema: \$ref). The main difference between lightning:type and \$ref is that you don't have to enter a full URL path for your lightning:type reference. Instead, you can just use the fully qualified name of an ExperiencePropertyTypeBundle.

Salesforce created several Lightning property types—out-of-the-box property types that act as the basic types that you can reference to structure a more complex schema. For example, you can use the lightning:type called lightning\_\_objectType to reference a schema with the underlying type "object."

It's important to understand the underlying type used for each lightning:type to understand how the Lightning property type is validated. By combining the basic Lightning types, you can construct any property type of higher complexity. Each Lightning property type includes a default property editor, so if you use one of these property types, you don't have to create a property editor yourself.

Like JSON Schema types, each Lightning property type comes with type-specific keywords that apply only to that type. The ensuing subsections describe the keywords available and the default property editor associated with each of these Lightning property types.

- lightning booleanType
- lightning dateType
- lightning dateTimeType
- lightning integerType
- [lightning\\_\\_multilineTextType](#page-39-0)
- lightning numberType
- lightning objectType
- [lightning\\_\\_richTextType](#page-44-0)
- [lightning\\_\\_textType](#page-45-0)
- lightning urlType
- lightning booleanType

#### <span id="page-34-0"></span>**lightning\_\_booleanType**

This property type maps to an underlying JSON schema boolean type. (See [Understanding](https://json-schema.org/understanding-json-schema/reference/boolean.html#boolean) JSON [Schema:](https://json-schema.org/understanding-json-schema/reference/boolean.html#boolean) boolean.) It's expressed as a toggle property editor.

The lightning booleanType property type includes these configurable parameters.

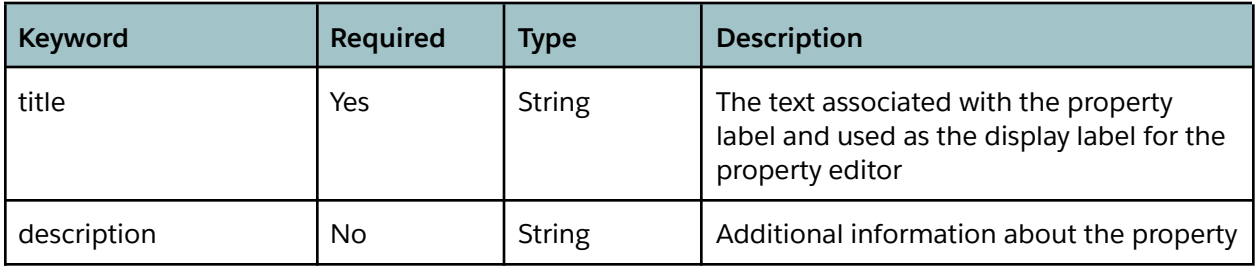

Here's a sample custom object property type that contains a property of the lightning\_\_booleanType and configures its parameters.

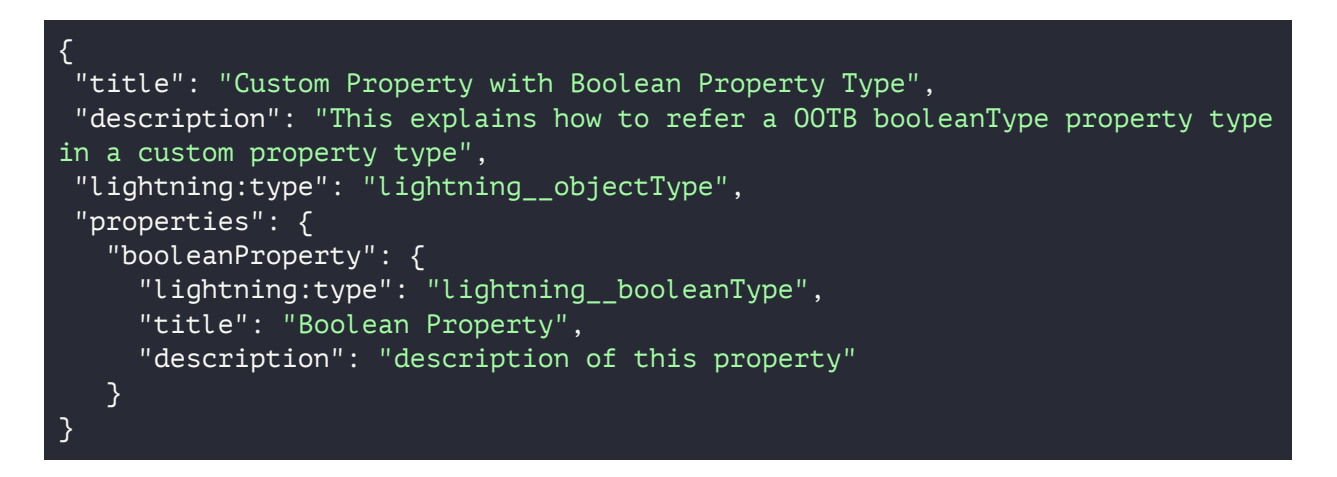

Here's how the default property editor for lightning\_\_booleanType appears in the component property panel in Experience Builder. Notice that the title is used as the property editor label.

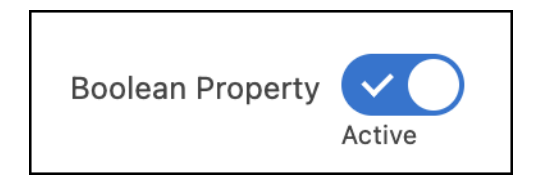

### <span id="page-35-0"></span>**lightning\_\_dateType**

This property type is a string used to specify a date in yyyy-mm-dd format. (That is, four-digit year, two-digit month, and two-digit date format.)

These are the parameters used to configure the lightning\_\_dateType property.

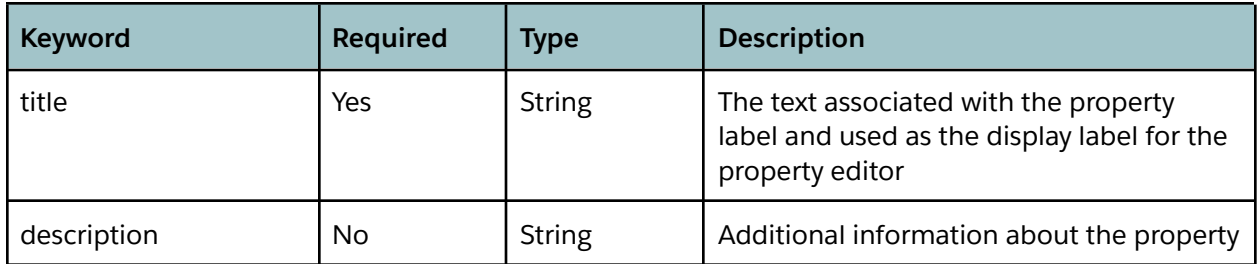

Here's a sample custom object property type that contains a property of the lightning\_dateType and configures its parameters.

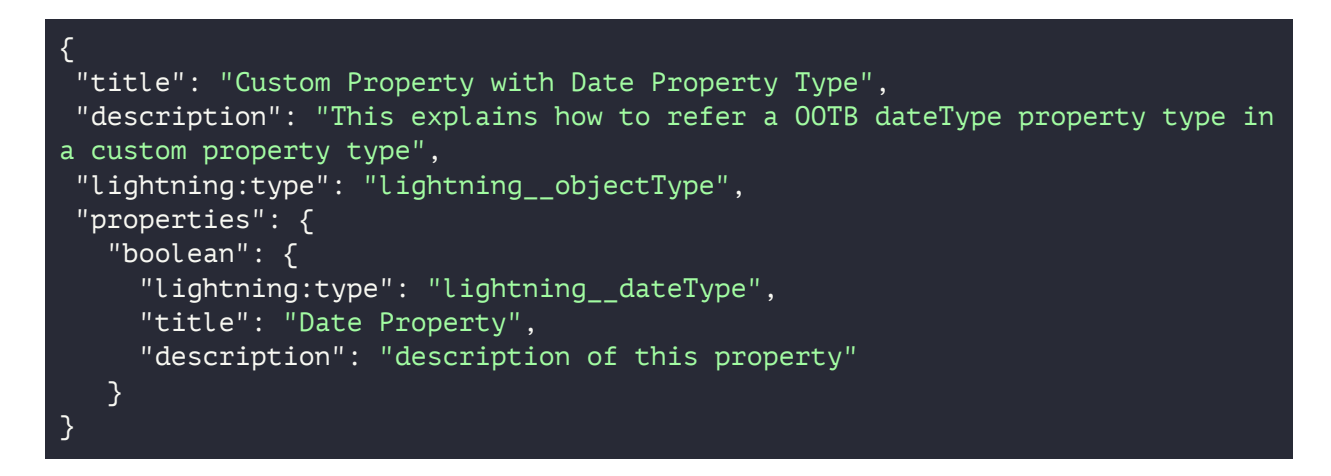

Here's how the default property editor for lightning dateType appears in the component property panel in Experience Builder.

![](_page_35_Picture_386.jpeg)

#### <span id="page-35-1"></span>**lightning\_\_dateTimeType**

This property type describes a complex property type that's an object with a dateTime and optional timeZone properties. Use this property type to specify date and time together.

Because lightning\_\_dateTimeType is a predefined complex property type, its value is an object. The following is the schema for the object property value that this type describes.

![](_page_36_Picture_347.jpeg)

Here are some examples of valid data for a property value of this type. This sample shows an object with both dateTime and timeZone values set.

![](_page_36_Figure_3.jpeg)

This sample shows an object with only the dateTime value set.

![](_page_36_Figure_5.jpeg)

Here are some examples of invalid data for a property value of this type. This sample shows an object without the required dateTime field.

![](_page_36_Figure_7.jpeg)

This sample shows an object with an invalid timeZone format (without milliseconds).

![](_page_36_Picture_9.jpeg)

The lightning dateTimeType property type includes these configurable parameters.

![](_page_37_Picture_349.jpeg)

Here's a sample custom object property type that contains a property of the lightning\_\_dateTimeType and configures its parameters.

```
{
 "title": "Custom Property with DateTime Property Type",
 "description": "This explains how to refer a OOTB dateTimeType property
type in a custom property type",
 "lightning:type": "lightning__objectType",
 "properties": {
   "dateTime": {
     "lightning:type": "lightning__dateTimeType",
     "title": "Date Time Property",
     "description": "description of this property"
   }
}
```
Here's how the default property editor for lighting dateTimeType appears in the component property panel in Experience Builder.

![](_page_37_Figure_5.jpeg)

<span id="page-37-0"></span>**lightning\_\_integerType**

Use this property type to specify integers. This property will be used for integral numbers. This property type maps to an underlying JSON schema integer type. (See [Understanding](https://json-schema.org/understanding-json-schema/reference/numeric.html#integer) JSON Schema: [integer](https://json-schema.org/understanding-json-schema/reference/numeric.html#integer).)

The lightning\_\_integerType property type accepts these configurable parameters.

![](_page_38_Picture_369.jpeg)

Here's a sample custom object property type that contains a property of the lightning\_\_integerType and configures its parameters. Notice that this example includes a default, which is set inside the property editor.

```
{
 "title": "Custom Property with Integer Property Type",
"description": "This explains how to refer a OOTB integerType property type
in a custom property type",
 "lightning:type": "lightning__objectType",
 "properties": {
   "integer": {
    "lightning:type": "lightning__integerType",
    "title": "Integer Property",
    "description": "description of this property",
    "minimum": 100,
    "maximum": 200,
     "default": 5
  }
}
```
Here's how the default property editor for lightning\_integerType appears in the component property panel in Experience Builder.

![](_page_39_Picture_445.jpeg)

<span id="page-39-0"></span>**lightning\_\_multilineTextType**

This property type is similar to lightning textType, but it accommodates a larger maximum character length and a property editor for larger text input. This lightning property type maps to an underlying JSON string type. (See [Understanding](https://json-schema.org/understanding-json-schema/reference/string.html) JSON Schema: string.)

The lightning\_\_multilineTextType property type accepts these configurable parameters.

![](_page_39_Picture_446.jpeg)

Here's a sample custom object property type that contains a property of the

lightning\_\_multilineTextType and configures its parameters. Notice that this example includes a default, which is set inside the property editor.

```
{
 "title": "Custom Property with MultilineText Property Type",
"description": "This explains how to refer a OOTB multilineTextType
property type in a custom property type",
 "lightning:type": "lightning__objectType",
 "properties": {
  "text": {
    "lightning:type": "lightning__multilineTextType",
    "title": "Multiline Text Property",
     "description": "description of this property",
    "maxLength": 200,
     "minLength": 1,
```

```
"default": "some text",
}
```
Here's how the default property editor for lightning\_\_multilineTextType appears in the component property panel in Experience Builder.

![](_page_40_Picture_417.jpeg)

<span id="page-40-0"></span>**lightning\_\_numberType**

}

Use this property type to specify numbers. Number type is validated as a decimal number, also known as a float in some programming languages. This property type maps to an underlying JSON schema number type. (See [Understanding](https://json-schema.org/understanding-json-schema/reference/numeric.html#number) JSON Schema: number.)

The lightning\_\_numberType property type accepts these configurable parameters.

![](_page_40_Picture_418.jpeg)

Here's a sample custom object property type that contains a property of the

lightning\_\_numberType and configures its parameters. Notice that this example includes a default, which is set inside the property editor.

{ "title": "Custom Property with Number Property Type", "description": "This explains how to refer a OOTB numberType property type in a custom property type",

![](_page_41_Picture_0.jpeg)

Here's how the default property editor for lightning\_numberType appears in the component property panel in Experience Builder.

![](_page_41_Picture_405.jpeg)

### <span id="page-41-0"></span>**lightning\_\_objectType**

Use the lightning\_objectType to create object property types. This property type is a complex type—it can contain sub-properties, each with its own property type. In other words, you can use this property type to group other property types. This property type maps to an underlying JSON schema object type. (See [Understanding](https://json-schema.org/understanding-json-schema/reference/object.html) JSON Schema: object.)

The lightning objectType accepts these configurable parameters.

![](_page_41_Picture_406.jpeg)

![](_page_42_Picture_358.jpeg)

Here's an example of a valid use of the lightning\_\_objectType type.

![](_page_42_Figure_2.jpeg)

Here's an example of invalid code, declaring properties without using the lightning objectType. This schema would be blocked on save.

![](_page_42_Figure_4.jpeg)

![](_page_43_Figure_0.jpeg)

This example of invalid code shows an objectType with an empty set of properties.

![](_page_43_Picture_2.jpeg)

This example of an invalid use of lightning\_\_objectType shows an objectType nested inside of itself.

![](_page_43_Picture_4.jpeg)

By default, the object properties are laid out vertically, in the order that the properties are declared in the schema. Here's how an object with the firstName, middleName, and lastName properties in that order appears in the component property panel in Experience Builder.

![](_page_44_Picture_399.jpeg)

If you want a different layout or order, you can use view in the design.json file to override the design configuration and arrange the properties in accordion sections or on tabs.

### <span id="page-44-0"></span>**lightning\_\_richTextType**

This property type lets users add, edit, and delete rich text. The maximum length of a text field can't exceed 100,000 characters. (See the Rich Text [Editor](https://help.salesforce.com/s/articleView?id=sf.fields_using_html_editor.htm&type=5) documentation for more information on the editor supports.)

The lightning\_\_richTextType property type includes these configurable parameters.

![](_page_44_Picture_400.jpeg)

Here's a sample custom object property type that contains a property of the

lightning\_\_richTextType and configures its parameters. Notice that this example includes a default, which is set inside the property editor.

![](_page_45_Figure_0.jpeg)

Here's how the default property editor for lightning richTextType appears in the component property panel in Experience Builder.

![](_page_45_Picture_246.jpeg)

### <span id="page-45-0"></span>**lightning\_\_textType**

Use this property type for text fields such as titles and descriptions. The maximum character length of this text field is 255 characters. This lightning property type maps to an underlying JSON schema string type. (See [Understanding](https://json-schema.org/understanding-json-schema/reference/string.html) JSON Schema: string.)

The lightning\_\_textType property type includes these configurable parameters.

![](_page_46_Picture_399.jpeg)

Here's a sample custom object property type that contains a property of the lightning \_textType and configures its parameters. The example includes a default, which is set inside the property editor.

```
{
"title": "Custom Property with Text Property Type",
 "description": "This explains how to refer a OOTB textType property type in
a custom property type",
 "lightning:type": "lightning__objectType",
 "properties": {
  "text": {
    "lightning:type": "lightning__textType",
    "title": "Text Property",
    "description": "description of this property",
    "maxLength": 200,
    "minLength": 1,
    "default": "default string value",
  }
}
```
Here's how the default property editor for lightning textType appears in the component property panel in Experience Builder.

![](_page_46_Figure_5.jpeg)

### <span id="page-47-0"></span>**lightning\_\_urlType**

Use this property type for URL values. This type uses a configurable parameter called lightning:allowedUrlSchemes to let you specify the URL schemes that this type can validate against.

![](_page_47_Picture_488.jpeg)

The lightning\_\_urlType property includes these configurable parameters.

Here's a sample custom object property type that contains a property of the lightning \_\_urlType and configures its parameters. This example includes lightning:allowedUrlSchemes to ensure that the URL entered includes https. In this code, valid data for the url property is https://google.com. But http://google.com is invalid, because http isn't included in lightning:allowedUrlSchemes.

![](_page_47_Picture_5.jpeg)

Here's how the default property editor for lightning\_\_urlType appears in the component property panel in Experience Builder.

**URL Property** 

https://sampleurl.com

# <span id="page-48-0"></span>Create a Custom Property Editor

To replace the default property editor for a given property type in a custom Lightning web component, create a custom property editor. First you create a Lightning web component, including HTML and CSS, to serve as the property editor. Then you link your custom property editor back to the component properties that you want to use this editor for.

# <span id="page-48-1"></span>The Property Editor Contract

To work successfully with the property sheet and function smoothly in Experience Builder, the component that you create for your property editor must satisfy the property editor contract. The contract requires your custom property editor component to include these public properties in its element class: label, description, required, value, errors, and schema. After the contract is satisfied, you have access to all existing Lightning web component tools, such as UI APIs and Apex, to make the component behave the way you want it to. (For in-depth information on creating Lightning web components, see the Lightning Web [Component](https://developer.salesforce.com/docs/component-library/documentation/en/lwc/lwc.get_started_introduction) Developer Guide.)

Here's an interface that outlines the required properties of the property editor contract. Each required property is injected into the property editor from the property sheet with the relevant information. Think of these properties as the inputs to the property editor.

```
interface PropertyEditorContract {
label: string;
description: string;
required: boolean;
value: any;
errors: PropertyError[];
schema: JSONSchema
}
interface PropertyError {
message: string;
}
```
When users enter a value into the property editor, the property sheet expects the editor to throw a single CustomEvent called valuechange to send the value to Experience Builder. Here's a code

sample that shows an interface for the object payload expected for the valuechange event. Think of this interface as the output of the property editor.

```
interface PropertyChangedEventPayload {
value: any
}
```
After the event fires, the property sheet validates the entered value against the property editor's property type schema and persists the value to the component on the canvas in Experience Builder. If any errors occur during the validation process, they're injected back into the editor via the errors property of the property editor. (See General [Guidelines](#page-55-0) for more information to help you avoid common mistakes when you create the property editor component.)

Let's say you have a custom Lightning web component called MyCustomComponent, and you want to create a custom property editor for the textAlignment property in this component. The default editor for type=String is a combobox, and you want to replace that with a button group where users can visually toggle the alignment . So you create a custom Lightning web component to act as the property editor, called alignmentCPE.

The component class of alignmentCPE must follow the property editor contract. Here's a code snippet showing a basic editor component class for the editor. Notice that the public properties of the component follow the property editor contract, and that the editor is firing the valuechange event when users blur their changes.

```
export default class AlignmentCPE extends LightningElement {
@api value;
@api label;
@api schema; // the JSON Schema derived from the accompanying property
type.
@api errors;
\alphatrack buttons = [\dots]handleAlignmentClick(event) {
        const value = event.target.value;
        this.value = value;
        this.dispatchEvent(new CustomEvent("valuechange", {detail: {value:
this.value}}));
   }
}
```
# <span id="page-50-0"></span>Build the Property Editor HTML and CSS

The HTML markup and CSS for your custom property editor don't have the additional restrictions that the property editor contract imposes on the component class. You can make the editor look and feel however you like. For example, you can assign the font, type size, and text color of your choice. (See General [Guidelines](#page-55-0) for information that can help you avoid common mistakes in editor development.)

Let's return to your custom Lightning web component, MyCustomComponent. You want to create a custom property editor for textAlignment so that your Experience Builder users can select alignment from a button group. Here's how the HTML for this custom property editor can look.

```
<template>
   <div>
       <lightning-button-group onclick={handleAlignmentClick}>
           <template for:each={buttons} for:item="button">
               <lightning-button-icon-stateful
                   key={button.value}
                    value={button.value}
                    selected={button.selected}
                    icon-name={button.icon}></lightning-button-icon-stateful>
           </template>
       </lightning-button-group>
   \langle/div\rangle</template>
```
# <span id="page-50-1"></span>XML Configuration

The js-meta.xml file of your custom property editor component must include the lightning\_\_PropertyEditor target to indicate that this component is a property editor.

Here's how the js-meta.xml for alignmentCPE looks when the lightning\_\_propertyEditor target is set.

```
<LightningComponentBundle xmlns="http://soap.sforce.com/2006/04/metadata"
fqn="alignmentCPE">
  <apiVersion>58.0</apiVersion>
  <isExposed>true</isExposed>
  <masterLabel>Alignment Editor Component</masterLabel>
  <targets>
     <target>lightning__PropertyEditor</target>
  </targets>
</LightningComponentBundle>
```
# <span id="page-51-0"></span>Link a Custom Property Editor or Property Type to Your Custom Component

After you create your custom property editor or custom property type, link it back to the property of the custom Lightning web component. Link a custom property editor to your component using the editor attribute, and link a custom property type to your component using the type attribute.

# <span id="page-51-1"></span>Reference a Custom Property Editor by Editor Attribute

A component property can reference a custom property editor directly through the new editor attribute. The editor attribute is a reference to a custom property editor by a fullyQualifiedName string. This option is best if you want only to override the default user experience, without needing the additional validations of a custom property type.

In this example, you specify an editor reference to your custom alignmentCPE for the textAlignment of MyCustomComponent.

![](_page_51_Picture_5.jpeg)

Besides referencing a custom property editor by editor attribute in the js-meta.xml file, you can also reference a property editor in the design.json file. See [Design.json](#page-16-1) for details.

# <span id="page-51-2"></span>Reference a Custom Property Type by Type Attribute

A component property can reference a custom property type via the existing type attribute. Previously, the type property was limited to a specific set of types such as String, Integer, Boolean. But now the type property can be a fullyQualifiedName string that references an existing ExperiencePropertyTypeBundle, whether it is an out-of-the-box Lightning property type or a custom property type.

In this example, you add to the js-meta.xml file for MyCustomComponent and use the type attribute to reference the custom property type layoutProperty.

```
<LightningComponentBundle xmlns="http://soap.sforce.com/2006/04/metadata"
fqn="lwcWithCustomPropertyType">
<masterLabel>My Custom Component</masterLabel>
<apiVersion>58.0</apiVersion>
<targets>
  <target>lightningCommunity__Page</target>
  <target>lightningCommunity__Default</target>
</targets>
<targetConfigs>
  <targetConfig targets="lightningCommunity__Default">
      <property name="layoutProperties" type="c__layoutProperty"
label="Layout" />
  </targetConfig>
</targetConfigs>
</LightningComponentBundle>
```
In this example, you use the type attribute to reference a lightning property type for the articleDate property.

```
<LightningComponentBundle xmlns="http://soap.sforce.com/2006/04/metadata"
fqn="lwcWithCustomPropertyType">
<masterLabel>My Custom Component</masterLabel>
<apiVersion>58.0</apiVersion>
<targets>
  <target>lightningCommunity__Page</target>
  <target>lightningCommunity__Default</target>
</targets>
<targetConfigs>
  <targetConfig targets="lightningCommunity__Default">
    <property name="articleDate" type="lightning__dateType" label="Date
Updated" />
  </targetConfig>
</targetConfigs>
</LightningComponentBundle>
```
# <span id="page-52-0"></span>**Overriding Custom Property Type Attributes**

You can override some of a custom property type's attributes in the <property> definition. In this example, the layoutProperty label, "Layout," overrides the "Layout Properties" title specified in the Schema [Example](#page-14-1).

<property name="layoutProperties" type="c\_\_layoutProperty"

#### label="Layout"/>

You can override the attributes label, description, and default in a custom property type. Label overrides a custom property type's title attribute.

#### <span id="page-53-0"></span>**Escaping Special XML Characters in Default Values**

The default attribute lets you set the value for the property before an end user has a chance to change the input. When you set the default value of a custom property type from the js-meta.xml file, you need to escape any special characters in that value. This is standard practice in XML documents to ensure that special characters in the value don't affect the validity of the whole XML document. This consideration generally isn't applicable to most primitive types. For properties that directly or indirectly reference a custom property type that's defined as lightning objectType, lightning\_\_dateTimeType, or lightning\_\_richTextType in its schema, you may need to escape any special characters in those values.

For example, if the component has a property tag that uses the lightning richTextType, any HTML or XML usage in the default such as "<strong>bold text</strong>" must be specified as:

```
<property name="richTextProperty" type="lightning__richTextType"
default="><strong&gt;bold text&lt;/strong&gt;" />
```
Similarly, if a component has a property type reference that uses the lightning objectType, a default object value such as "{"state":"California", "city":"San Francisco"}" must be specified as:

```
<property name="addressProperty" type="c__addressType"
default="{"state":"California","city":"Sa
n Francisco"}" />
```
### <span id="page-53-1"></span>**Supported Attributes for the Property Tag in the js-meta.xml File**

In the js-meta.xml file for a custom Lightning web component, you can use these attributes for the property tag.

<span id="page-53-2"></span>**type**

Salesforce supports five out-of-the-box property types for Lightning web components in Experience Builder: String, Integer, Boolean, ContentReference, and Color. You can use all these types together with properties that reference custom property types.

<span id="page-53-3"></span>**filter**

This attribute is supported only if the property has type=ContentReference. It specifies the

Salesforce CMS content types to display in the component in Experience Builder. These are the valid values.

- cms document
- cms\_image
- cms\_video
- news
- custom\_type, where custom\_type is the name of a custom content type

#### <span id="page-54-0"></span>**screenResponsive**

For properties that reference custom property types which have an underlying JSON schema type of string, integer, or number, you can specify this attribute to indicate whether the property is screen responsive.

#### <span id="page-54-1"></span>**exposedTo**

<span id="page-54-2"></span>This attribute is required if you use the screenResponsive attribute. The valid value is css.

#### **translatable**

When you specify translatable="true", you indicate that this component property can hold different values for each language supported on your Experience Cloud site. You can specify the translatable attribute in a property tag only when the custom property type that's being referenced has an underlying JSON schema type of string. For example, you can add translatable="true" to properties that reference these types.

- lightning\_\_textType
- lightning\_\_multlineTextType
- lightning\_\_richTextType
- lightning\_\_urlType
- lightning\_\_dateType

You can also add translatable="true" to any custom property type that references one of these types in its schema.json file.

When you specify translatable="true" for a property of type="lightning richTextType", the property's value is exported in rich text format in the .xlf file via the Export Content feature in Experience Builder. All other types are exported as plain text.

# <span id="page-54-3"></span>**Testing**

After you link your custom property type or editor to your custom Lightning web component, deploy the component to your org and test it to see if it works. Drag the component onto the canvas in Experience Builder, and look at the component property panel. Make sure that the expected property editors appear, and that the validation matches what you expect based on your property

type schema. Use your custom property editor to change that property value, and verify that the component property in the canvas is updated accordingly.

# <span id="page-55-0"></span>General Guidelines

We recommend that you follow these guidelines when you create a custom property editor. They can help you avoid common mistakes and deliver a consistent end-user experience.

**Don't use the property editor to validate user input.** The property editor is intended to affect only the user interface in Experience Builder. Make sure that the property editor always sends its input value without changing or processing the user input value. The property sheet takes care of the validation of the value. To avoid inconsistent validation, the property sheet ensures that the property value is valid according to the property's type schema. Any validation errors that the property sheet finds are injected into the property editor via the errors property.

To illustrate this guideline, this code sample provides an example of what *not* to do. In the sample, the code violates this guideline by performing a validation check on the value entered by the user and setting its own error message. The code also bypasses firing the valuechange event when this special validation condition is met.

```
export default class CustomPropertyEditor extends LightningElement {
@api value;
@api label;
@api schema;
@api errors;
handleOnBlur(event) {
  // Don't do this
   if (this.value.contains("myCustomValidation")) {
    this.errors = [{ message: "My Special validation is broken"}];
    return;
  }
  this.dispatchEvent(new CustomEvent("valuechange", {detail: {value:
this.value}}));
}
}
```
**Avoid creating flyouts, popouts, and modals**. These user experience patterns can interrupt the Experience Builder user's editing experience. Use caution - these patterns don't always behave as expected.

**Avoid using CSS to define the absolute position of an element.** This pattern also doesn't always behave as expected in various builder scenarios. (See MDN Web Docs: [position](https://developer.mozilla.org/en-US/docs/Web/CSS/position) for more information.)

**Avoid setting CSS width properties for your property editor.** Don't set CSS properties to determine the width of your property editor. Setting width properties affects the property panel size in Experience Builder and can cause unexpected issues with user experience.

**Don't fire the valuechange event too often.** A canvas refresh is triggered whenever the property sheet handles the valuechange event fired from the property editor. Too many refreshes of the canvas per second hinders the performance of Experience Builder. For example, when you bind valuechange to events such as keydown or mousemove for an input, the canvas refreshes many times per second. We recommend binding to a committal events, such as blur, instead.

This example shows what *not* to do. Here the valuechange event fires on every keypress of an input. An Experience Builder user types rapidly can unknowingly trigger many canvas refreshes and slow down the editing experience of this component.

```
export default class AlignmentCPE extends LightningElement {
@api value;
@api label;
@api errors;
// Use "blur" instead
handleOnKeyDown(event) {
  this.dispatchEvent(new CustomEvent("valuechange", {detail: {value:
this.value}}));
}
}
```
# <span id="page-56-0"></span>**Conclusion**

Remember long ago, when you set out on your quest to create a custom property editor? You have made it! We hope this guide has been useful. If you have any questions, suggestions for improving the guide, or other feedback, please let us know in the Experience Cloud Trailblazer [community.](https://trailhead.salesforce.com/trailblazer-community/groups/0F9300000001oDdCAI) Here's to your success creating custom property editors to develop dynamic, intuitive components for your sites.